Bedienungsanleitung DE

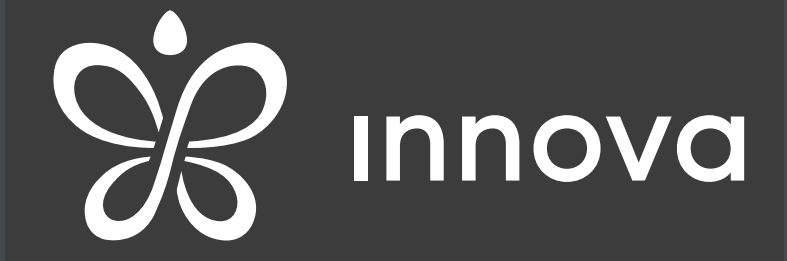

# 2.0

9 DC Inverter MINI 10 - 12 - 15 DC Inverter 12 DC Inverter ELEC

*Vorweg möchten wir uns bei Ihnen bedanken, dass Sie sich für den Kauf eines unserer Geräte entschieden haben.*

*Wir sind sicher, dass Sie damit sehr zufrieden sein werden, weil unsere Klimageräte dem neusten Stand der Technik entsprechen.*

*Bei Befolgen der Hinweise, welche in diesem Handbuch enthalten sind, wird ihr Gerät ohne Probleme arbeiten, um Sie mit der optimalen Raumtemperatur bei minimalen Energiekosten zu versorgen.*

*Innova S.r.l*

Dieses Handbuch mit Cod. N420747A - Rev. 00 - (02/2022) besteht aus 28 Seiten.

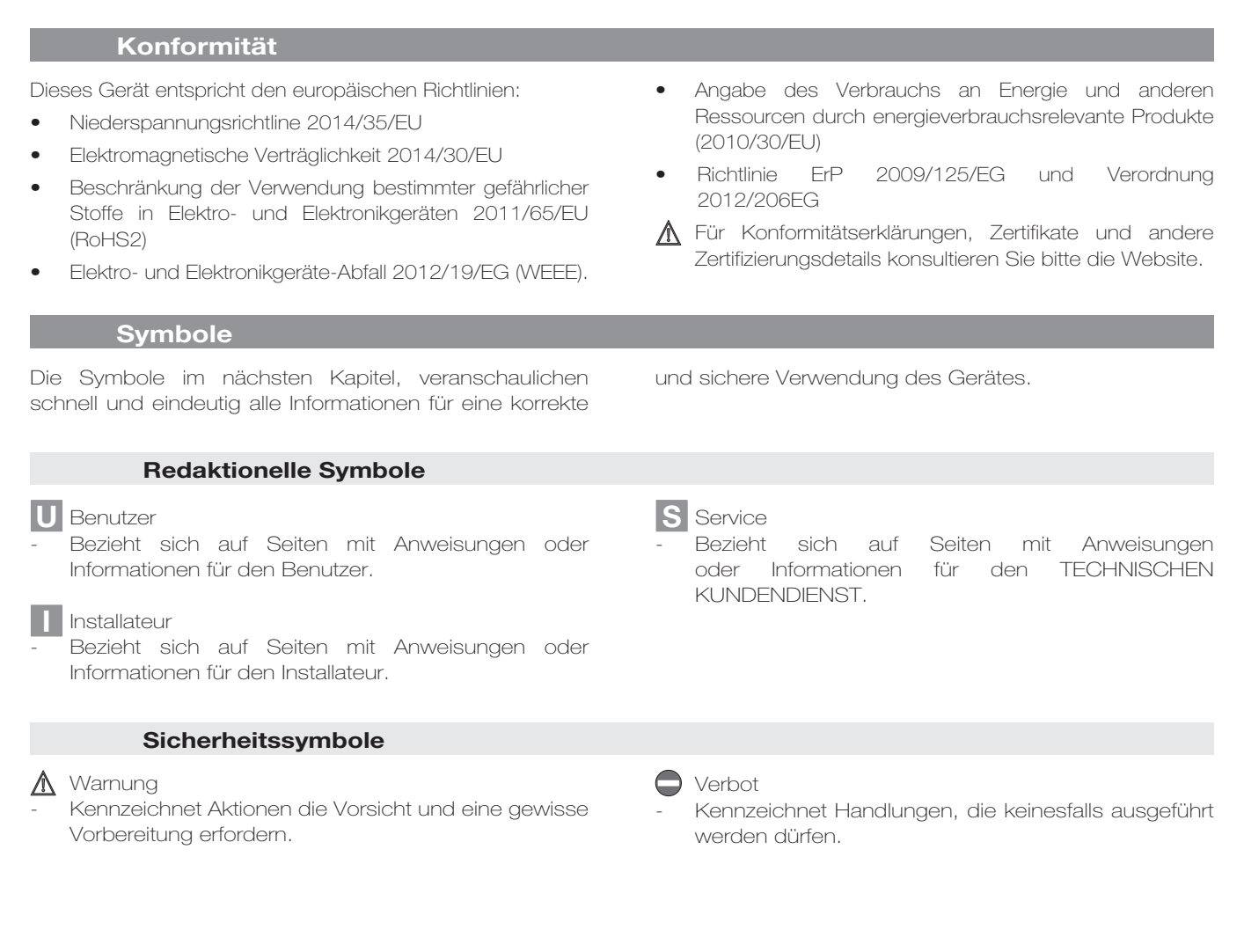

**DE** 

# Allgemeines Inhaltsverzeichnis

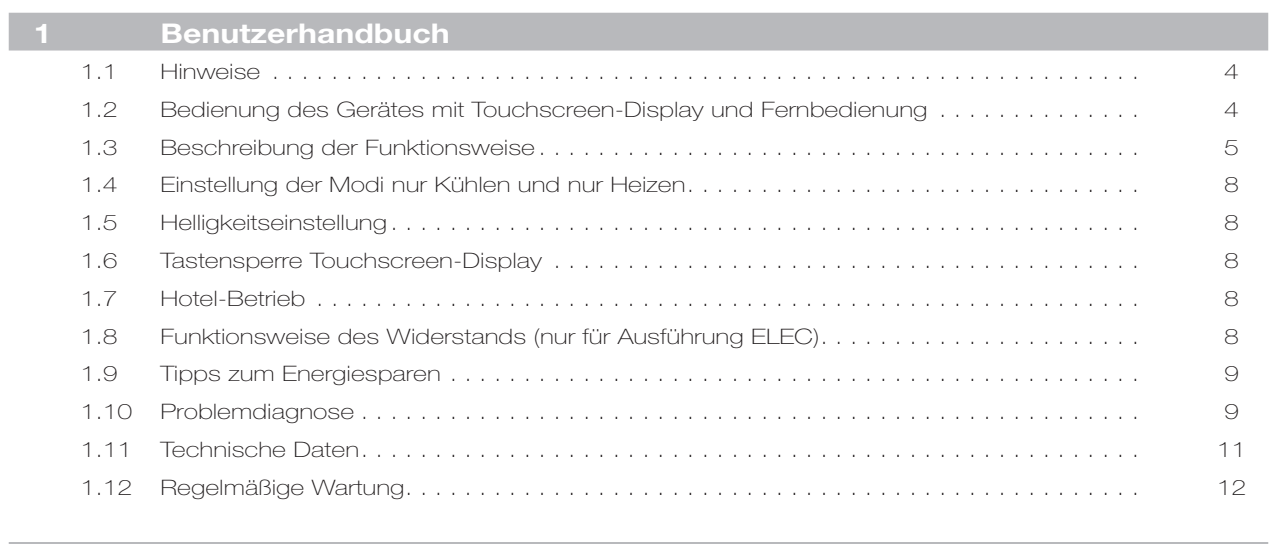

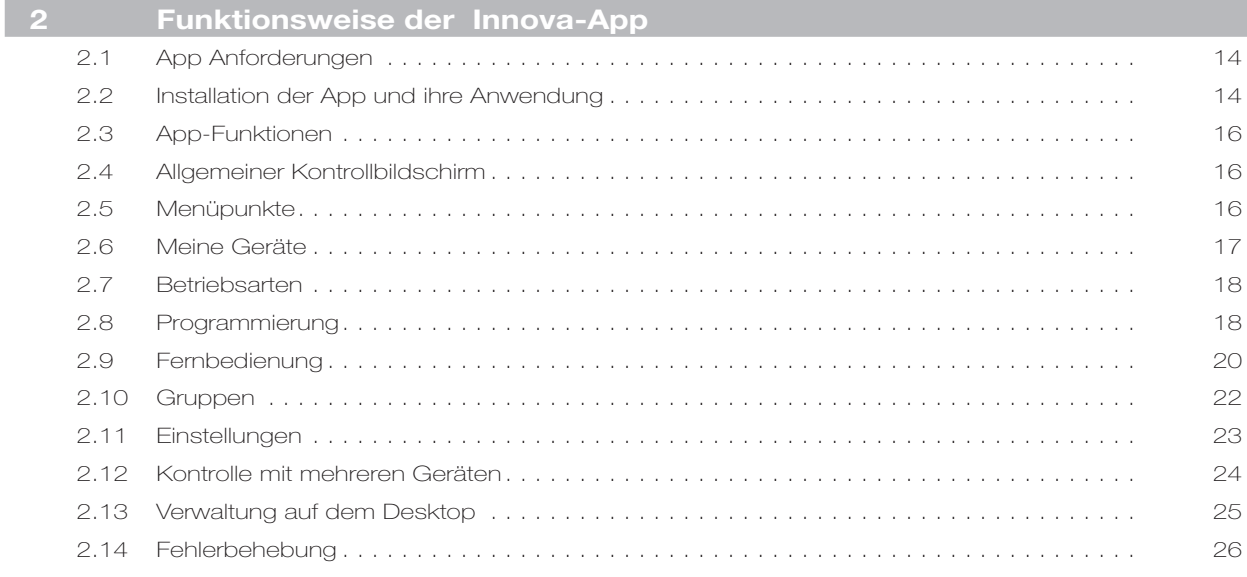

# BENUTZERHANDBUCH

# 1.1 Hinweise

- **A** Gegenstände oder strukturelle Hindernisse etc.) dürfen den normalen Luftstrom, sowohl vom internen als auch vom externen Lüftungsgitter nicht behindern.
- **A** Stellen Sie absolut keine Art von Behälter auf dem oberen Teil des Geräts, vor allem, wenn er Flüssigkeiten enthält. Es könnte einen Kurzschluss geben, das Gerät beschädigt werden und es könnte die Gefahr von Stromschlag bestehen.
- A Lehnen oder setzen Sie sich nicht auf die Klimaanlage. sonst kann es zu schweren Beschädigungen an den äußeren Teilen kommen.
- A Bewegen Sie die horizontale Lüftungsklappe niemals manuell. Verwenden Sie immer die Fernbedienung um die Einstellung zu ändern.
- Für den Fall, dass Wasser aus dem Gerät austritt, ist es erforderlich, es umgehend auszuschalten und

#### Besondere Warnhinweise für das Kältemittel

Je nach Modell verwendet das Gerät das Kältemittel R32 oder R290 (siehe Typenschild auf dem Gerät).

**A** Das Kältemittel R290 ist leicht entzündlich und geruchlos.

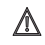

- A Das Kältemittel R32 ist leicht entzündlich und geruchlos.
- **A** Das Gerät muss in einem Raum installiert werden, in dem es keine ständig betriebene Zündquelle gibt (z. B. eine offene Flamme, ein in Betrieb befindliches Gasgerät oder eine in Betrieb befindliche elektrische Heizung). Stellen Sie sicher, dass im Falle eines Flüssigkeitsaustritts die Flüssigkeit nicht in den Raum ausläuft und eine Brand- oder Explosionsgefahr darstellt.
- **A** Stellen Sie keine brennbaren Gegenstände (Spraydosen) in einem Umkreis von 1 Meter um den Luftauslass ab..
- **A** Das Gerät darf nicht durchstochen oder verbrannt werden.
- **A** Verwenden Sie keine Mittel zur Beschleunigung des Abtauvorgangs.Verwenden Sie zum Reinigen der Wärmetauscher Bürsten oder Werkzeuge, bei denen keine Gefahr der Perforation der Wärmetauscher oder der Entzündung von Flammen besteht.
- **A** Das Gerät verwendet das umweltfreundliche Kältemittelgas R290 mit einem Global Warming Potential (GWP) = 3. Geben Sie kein R32-Gas in die Atmosphäre ab.

von der Stromversorgung zu trennen. Dann ist das nächstgelegende Service-Center zu kontaktieren.

- **A** Während des Heizbetriebs beseitigt die Klimaanlage in regelmäßigen Abständen entstehendes Eis auf dem externen Wärmetauscher. In diesem Fall arbeitet das Gerät weiter, gibt aber keine warme Luft an den Raum ab. Diese Phase kann 3 bis maximal 10 Minuten dauern.
- **A** Das Gerät darf nicht in Räumen montiert werden, in denen sich explosive Gase entwickeln oder in denen Feuchtigkeits- und Temperaturbedingungen herrschen, die die Höchstwerte im Installationshandbuch überschreiten.
- $\Lambda$  Reinigen Sie den Luftfiler regelmäßig, wie im entsprechenden Abschnitt beschrieben.
- N Verwenden Sie beim Austausch von Komponenten nur Original-Ersatzteile.
- **A** Das Gerät verwendet das umweltfreundliche Kältemittelgas R32 mit einem Global Warming Potential (GWP) = 675. Geben Sie kein R32-Gas in die Atmosphäre ab.

# 1.2 Steuern Sie das Gerät mithilfe des Touchscreens und der Fernbedienung

**1** Taste bezüglich der Fernbedienung **2** Taste bezüglich des Touch-Screen-Displays

TASTE/DISPLAY:

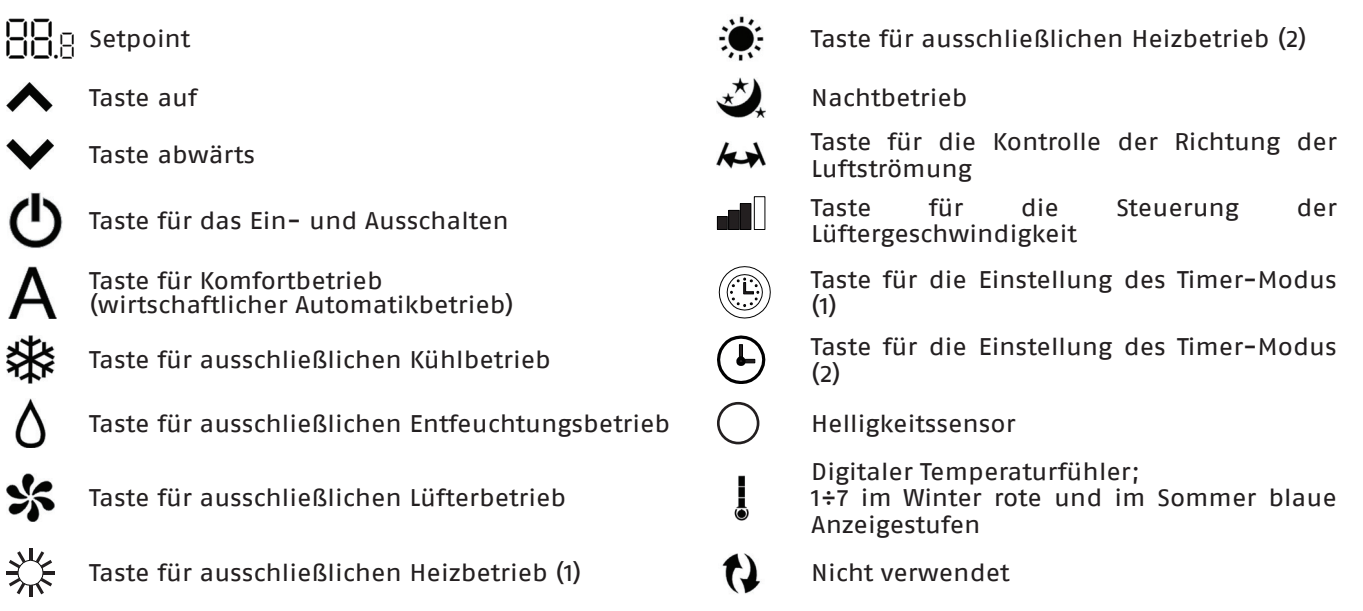

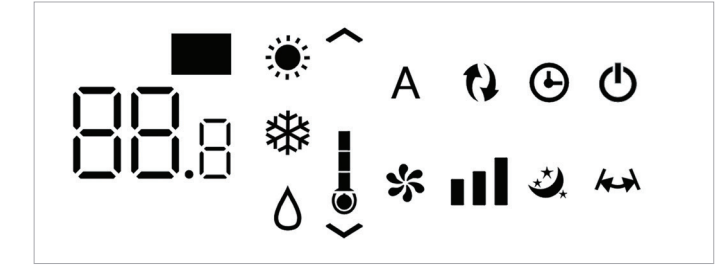

Normalerweise zeigt das Display den Betriebsmodus (siehe Kapitel – Beschreibung der Funktionen), sowie alle Alarme (siehe Kapitel – Display Alarm) an.

Zudem ist es möglich die verschiedenen Betriebsmodi durch Drücken der Symbole zu wählen.

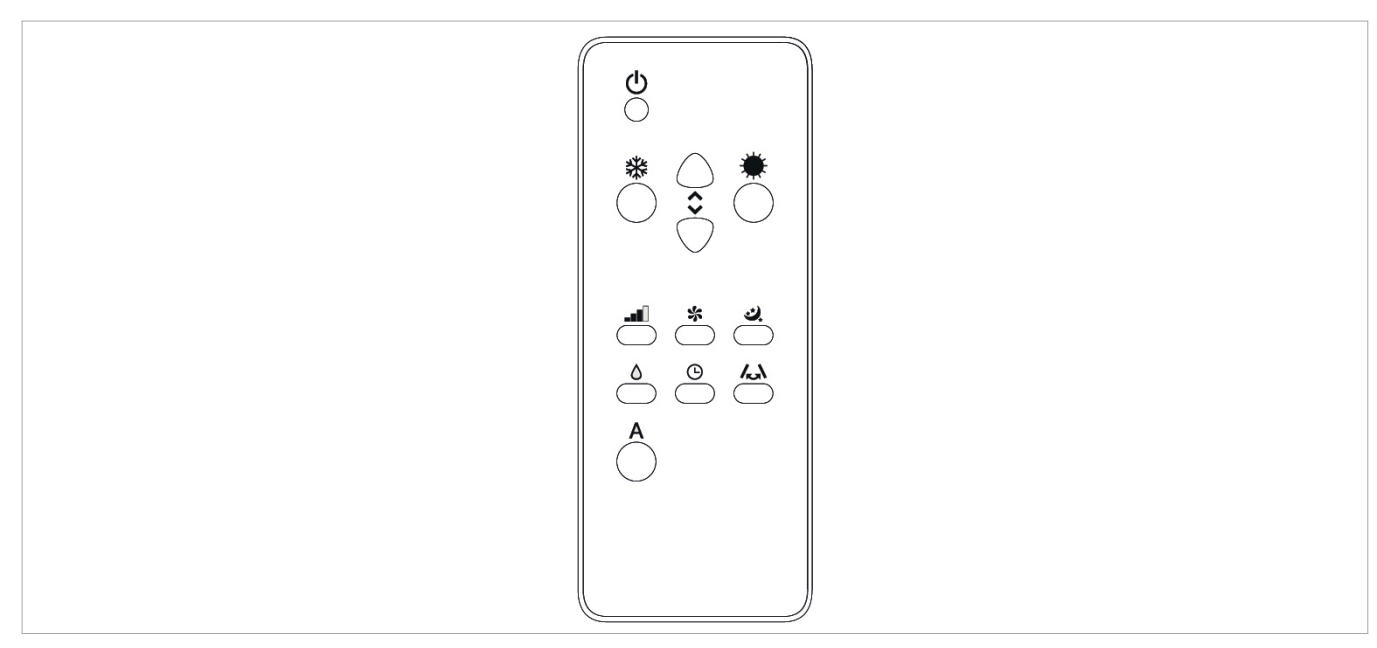

Es ist möglich, die verschiedenen Betriebsmodi durch Drücken der Tasten (siehe Kapitel – Beschreibung der Funktionen) auszuwählen.

 $\Lambda$  Die mitgelieferte Fernbedienung wurde entwickelt, um funktional und beständig zu sein, dennoch muss sie vorsichtig behandelt werden.

Es ist zu vermeiden:

- Die Fernbedienung dem Regen auszusetzen, sie mit Flüssigkeiten zu übergießen oder sie ins Wasser fallen zu lassen
- Die Fernbedienung gegen harte Flächen zu schlagen oder

#### Einlegen der Batterie

Es dürfen nur Lithium-Batterien CR2025 von 3V verwendet werden (im Lieferumfang enthalten). Gebrauchte Batterien müssen über die spezifischen Sammelstellen, wie von den örtlichen Behörden für diese Art von Abfällen angeordnet, entsorgt werden.

# 1.3 Beschreibung der Funktionsweise

fallen zu lassen

- Die Fernbedienung in der Sonne liegen zu lassen
- Hindernisse zwischen der Fernbedienung und dem Gerät aufzustellen, während Sie es verwenden.

#### Darüber hinaus:

- Können Störungen auftreten, wenn im gleichen Raum Geräte (TV, Radio, Stereoanlagen, etc.) verwendet werden, die ebenfalls über Fernbedienungen verfügen
- Elektronische oder Leuchtstofflampen können die Kommunikation zwischen Fernbedienung und Geräte stören
- Entfernen Sie die Batterien, wenn Sie die Fernbedienung für längere Zeit nicht verwenden.

Um die Batterien einzulegen, öffnen Sie die Abdeckung am unteren Teil der Fernbedienung. Legen Sie die Batterien entsprechend der Polarität ein. Sobald die Batterie eingelegt ist, schließen Sie die Abdeckung.

#### Allgemeine Hinweise zur Inbetriebnahme und Bedienung

Um das Gerät mit der Fernbedienung und dem Touchscreen zu bedienen, muss der Hauptschalter auf der elektrischen Versorgungsleitung eingeschaltet sein und das Stromkabel muss an die Stromversorgung in der Steckdose der Anlage angeschlossen werden.

Nach der Ausführung der beschriebenen Vorgänge, ist die Verwaltung der Anlage durch einen anhaltenden Druck (3

Sekunden) der Symbole des Touchscreen-Displays oder die Fernbedienung möglich. Um Befehle an die interne Einheit zu übertragen, muss das Kopfende der Fernbedienung in Richtung des Displays der internen Einheit zeigen. Der Empfang des Befehls wird durch ein akustisches Signal und durch das Display bestätigt. Der maximale Abstand in dem die Fernbedienung funktioniert, entspricht etwa 8 m.

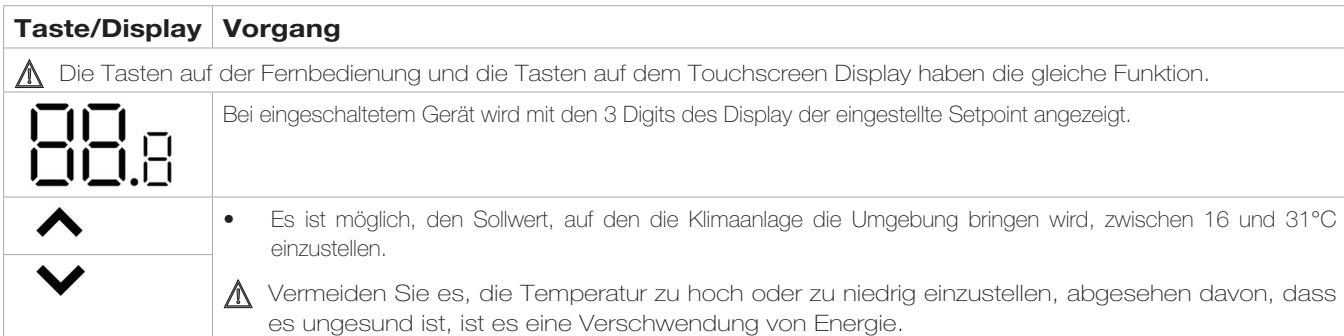

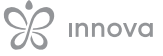

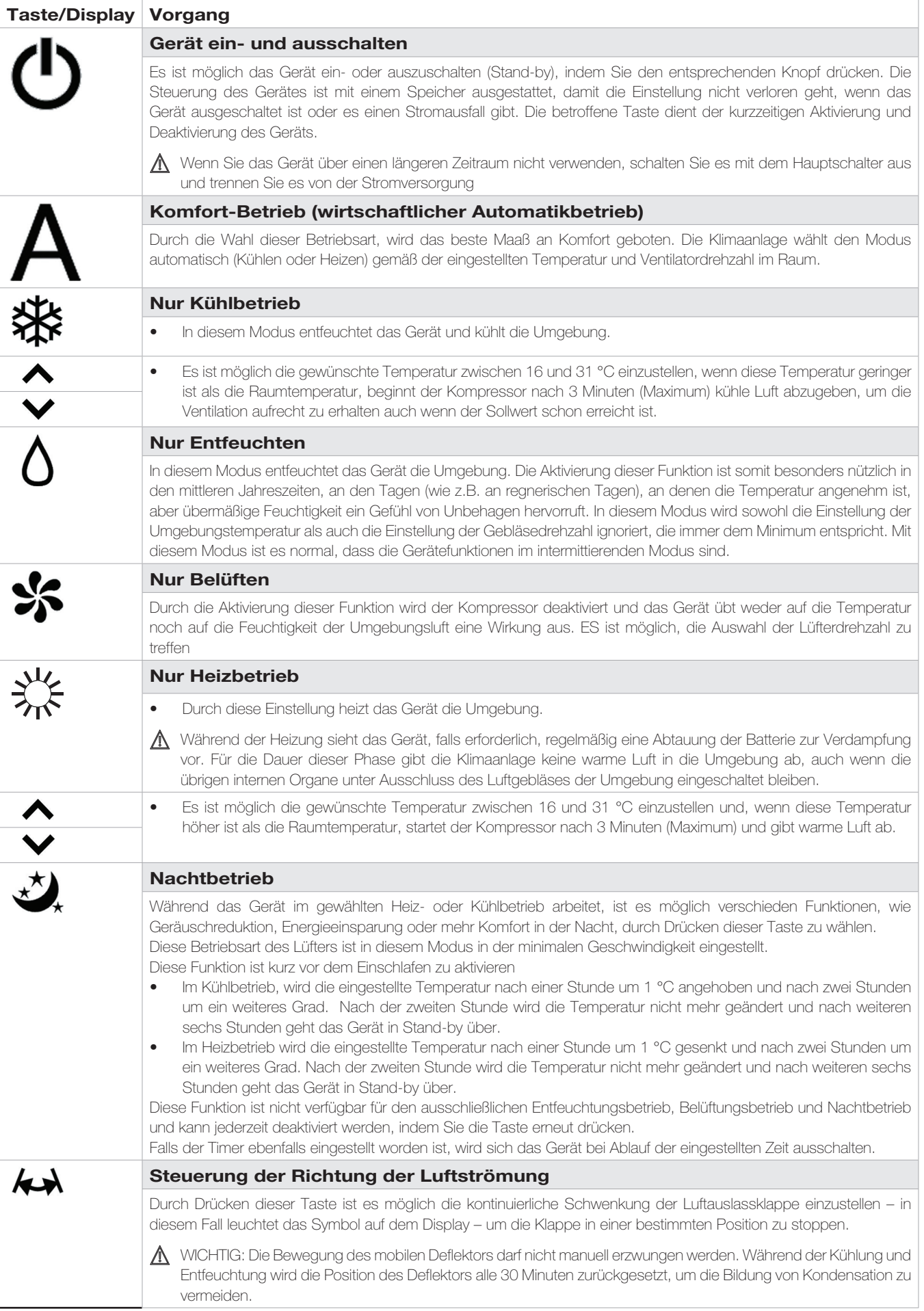

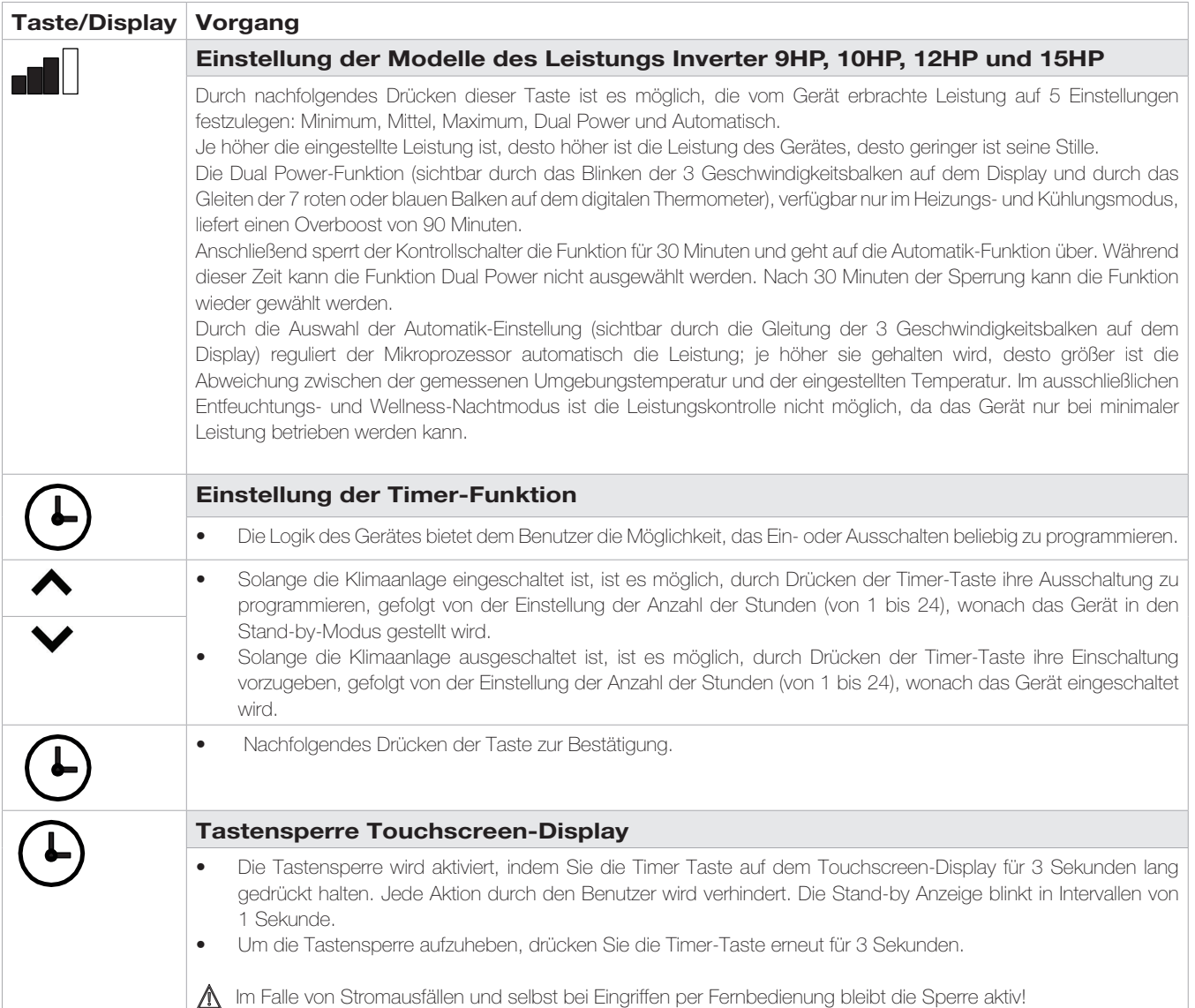

**DE** 

#### 1.4 Einstellung der Modi nur Kühlen und nur Heizen

Es ist möglich die Heiz- oder Kühlfunktion zu deaktivieren, indem Sie ein paar einfache Schritte befolgen.

Halten Sie die A-Taste auf dem Touchscreen-Display für 5 Sekunden gedrückt bis HC (heating and cooling/Heizen und Kühlen) auf dem Display erscheint.

Drücken Sie die A-Taste für 1 Sekunde für den Co (Cooling

# 1.5 Helligkeitseinstellung

Der Helligkeitssensor lässt sich deaktivieren (hinterlässt

# 1.6 Tastensperre Touchscreen-Display

Die Tastensperre wird aktiviert, indem Sie das Symbol des Timers auf dem Touchscreen-Display für 3 Sekunden lang gedrückt halten. Jede Aktion durch den Benutzer wird verhindert. Die Stand-by Anzeige blinkt in Intervallen von 1 Sekunde.

only/nur Kühlen) Modus.

Drücken Sie die A-Taste erneut für den Ho (Heating only/ nur Heizen) Modus.

Warten Sie 3 Sekunden ohne jeglichen Vorgang auszuführen, um die Einstellung zu speichern und zum normalen Betrieb des Geräts zurückzukehren.

Der Helligkeitssensor lässt sich deaktivieren (hinterlässt die Nachttaste gedrückt wird (  $\bigstar$ ). Auf dem Display wird immer die maximale Helligkeit), indem für 10 Sekunden die "der" (dealstiviert) oder "En" (olstiviert) a "ds" (deaktiviert) oder "En" (aktiviert) angezeigt.

> Um die Tastensperre aufzuheben, drücken Sie die Timer-Taste erneut für 3 Sekunden.

Die Verriegelung bleibt auf bei folgenden Fernsteuerbetrieben und im Falle von Stromausfällen aktiv.

# 1.7 Hotel-Betrieb

Durch Gedrückthalten für 10 Sekunden der Luftaustausch-Taste ( $\bigcirc$ ) und durch Aktivierung der Funktion ("En" angezeigt) werden die Entfeuchtungs- und Auto-Funktionen deaktiviert (aktiv bleiben demnach nur Lüftung,

## 1.8 Funktion Widerstand (nur für Ausführung ELEC)

Die Ausführung 12HP DC Inverter ELEC besitzt einen zusätzlichen elektrischen Widerstand, der in der Lage ist, eine thermische Leistung auch unter schwierigen Außenbedingungen zu gewährleisten. Der warmestrom der Energieumwandlungsumlage beträgt 900 W wenn die Software der Vorrichtung seine Einschaltung steuert, die Summe der thermischen Leistung, das ist die in der Wärmepumpe erzeugt wird, und der thermischen Leistung des elektrischen Widerstands.

Wenn es notwendig ist, das Gerät in lautlosem Modus in Betrieb zu setzen, ist es möglich, das Gerät mit "nur Widerstand", ohne Kompressor, einzustellen. Einfach durch Einstellung des Nachtbetriebs durch drücken der Taste  $\mathbf{\mathcal{L}}$  aktivieren.

In diesem Fall aktiviert sich der Widerstand, wenn:

- 2.0 mit der Wärmepumpe funktioniert (Modalität Heizung);
- die Temperatur des Raums (von der internen Sonde gemessen) unter 1 °C bezüglich des eingestellten Setpoints liegt;
- die Temperatur des Raums ≤ 27 °C beträgt;
- keine Alarme oder Störungen bezüglich der Belüftung, der Raumtemperatursonde und der Temperatur der Batterie vorliegen.

Die Geschwindigkeit der Belüftung in dieser Modalität ist auf 900 rpm festgelegt.

N.B. Für die ELEC-Versionen mit Widerstand ist es verboten, das Gerät sofort auszuschalten, um eine interne Überhitzung zu vermeiden! Den CP-Kontakt, der das Gerät in Stand-by versetzt und für eine korrekte Nachlüftung sorgt, verwenden.

Das Ansauggitter und die Zulauföffnung dürfen keinen Falls abgedeckt werden!

Heizung und Kühlung) und die Bereiche der Einstellungen werden "eingeschränkt" von 22 bis 28 beim Kühlen und von 16 bis 24 beim Heizen).

Wenn der Nachtbetrieb nicht gewählt ist, aktiviert sich der Widerstand zusammen mit dem Kompressor, wenn:

- 2.0 mit der Wärmepumpe funktioniert (Modalität Heizung);
- die Temperatur der Räumlichkeit ≤ 24 °C beträgt;
- die Temperatur der Räumlichkeit unter 2 °C bezüglich des eingestellten Setpoints liegt;
- die Temperatur der internen Batterie ≤ 44 °C beträgt;
- die Belüftung eingeschaltet und stabil ist;
- keine Alarme oder Störungen bezüglich der Belüftung, der Raumtemperatursonde und der Temperatur der Batterie vorliegen.

Im Normalbetrieb deaktiviert sich der Widerstand bei aktivierter Heizung, wenn:

- die Temperatur der Batterie des internen Wärmetauschers ≥ 47 °C beträgt;
- die Temperatur des Raums höher als der eingestellte Setpoint liegt;
- die Temperatur des Raums mehr als 25 °C beträgt;
- Die Belüftung stillsteht oder der Ventilator defekt ist;
- die Temperatur des Ablasses des Kompressors sich auf anomale Art erhöht;
- die Frequenz des Kompressors sich auf anomale Art erhöht.

## 1.9 Tipps zum Energiesparen

- Reinigen Sie die Filter regelmäßig (Siehe Kapitel Wartung und Reinigung).
- Halten Sie Türen und Fenster der Räumlichkeiten geschlossen.
- Vermeiden Sie direktes Sonnenlicht im Raum (schließen Sie Vorhänge, senken Sie Jalousien oder

## 1.10 Problemdiagnose

Es ist sehr wichtig, dass der Benutzer funktionale Unterschiede oder Abweichungen von der normalen Funktionsweise des Geräts erkennt. Die am häufigsten auftretenden Probleme können zudem leicht durch simple Eingriffe des Benutzers gelöst werden (siehe Abschnitt: Fehlerbehebung), während für einige Alarmmeldungen auf

schließen Sie Fensterländen).

- Blockieren Sie nicht den Luftstrom (innen und außen) der Einheit, abgesehen davon, dass es die Leistung beeinträchtigt, kann das Gerät nicht normal arbeiten und dadurch irreparabel beschädigt werden.

dem Display der Kundendienst zu kontaktieren ist.

**1** Wir möchten Sie daran erinnern, dass jeder Reparaturversuch der von unautorisiertem Personal durchgeführt wird, zum Erlöschen der Garantie führt.

#### Betriebliche Aspekte, welche nicht als Probleme identifiziert werden dürfen

Der Kompressor lässt sich in einem bestimmten Zeitraum nicht starten (etwa 3 Minuten nach dem letzten Stopp). In der Funktionslogik des Gerätes ist eine Verzögerung zwischen einem Stillstand des Kompressors und seinem folgenden Neustart vorgesehen, um den Kompressor vor zu häufigem Aktivierungen zu schützen.

## Offener CP Kontakt

Falls der Anwesenheitskontakt nicht geschlossen ist, startet das Gerät nicht und der CP-Alarm erscheint auf dem Display.

#### Entleerung des Kondenswassers im Notfall

Sollte eine Störung im Kondensatwasser-System auftreten, blockiert der maximale Wasserstand die Klimaanlage und auf dem Display erscheint der OF-Alarm.

Während des Kühlens und Entfeuchtens sorgt die Elektronik dafür, dass das Wasserverteilungssystem auf der Batterie aktiv gehalten bleibt – gemeinsam mit dem Lüfter – um überschüssiges Wasser aus dem Behälter

der Kompressor einige Minuten gelaufen ist. Wenn der Ventilator gemeinsam mit dem Kompressor aktiviert wurde, würde kalte Luft an den Raum abgegeben werden (was zu Unannehmlichkeiten im Raum führen könnte), da das Gerät noch nicht voll funktionsfähig ist.

Im Heizmodus wird erst warme Luft abgegeben, nachdem

abzugeben. Falls der Alarm andauert, kontaktieren Sie den Kundendienst.

Während des Heizens wird das überschüssige Kondensat durch das Rohr abgeführt. Im Falle einer Störung, ist zu überprüfen, ob die Kondensatleitung geknickt oder verstopft ist und das Wasser somit nicht auslaufen kann.

#### Bedienung des Gerätes, wenn die Fernbedienung nicht verfügbar ist

Wenn Sie die Fernbedienung verlieren, sie kaputt geht oder die Batterien leer sind, können Sie das Gerät weiterhin über das Touchscreen-Display am Rand der Maschine bedienen.

**DE** 

# Fehlerbehebung

Im Fall von Störungen, halten Sie sich bitte an die folgende Tabelle. Wenn nach Durchführung der vorgeschlagenen Prüfungen, das Problem nicht gelöst ist, wenden Sie sich an den Kundendienst.

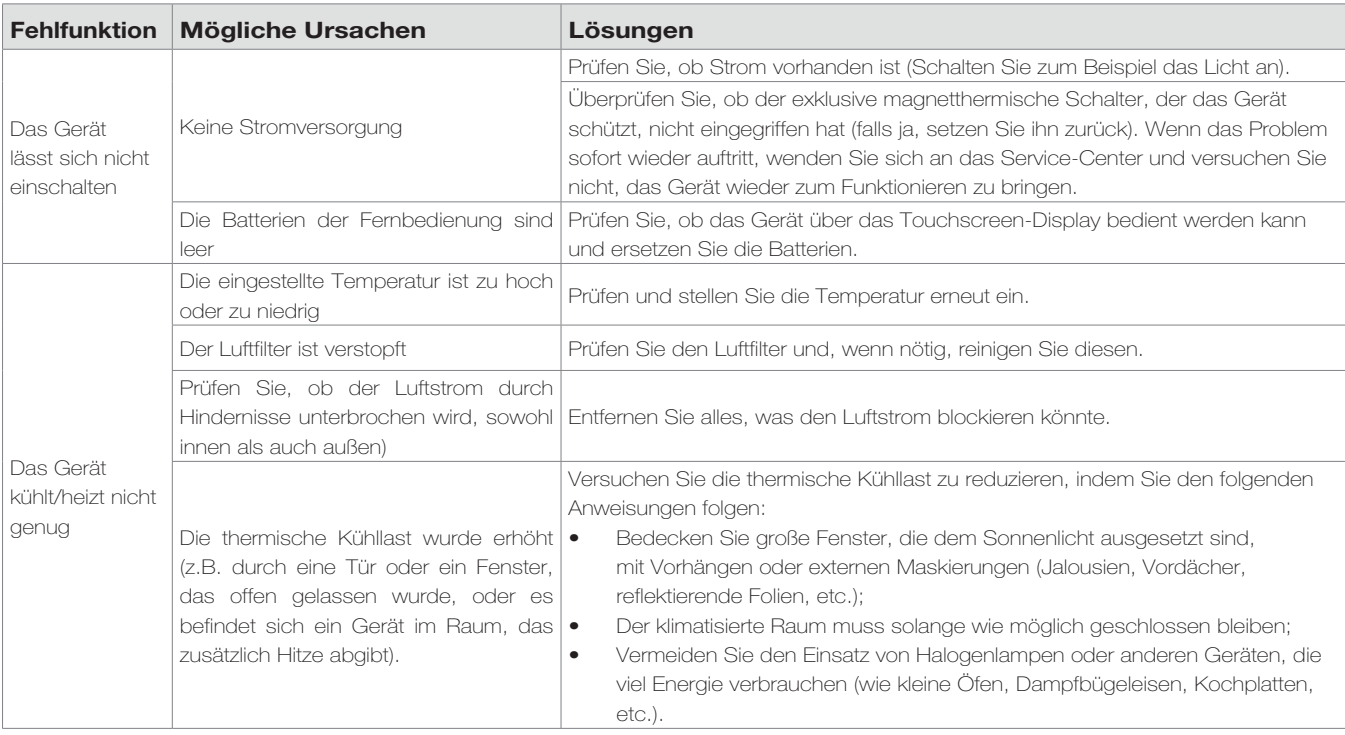

#### Anzeige von Alarmmeldungen auf dem Display

Ein Fehlercode erscheint im Falle von Anomalien auf dem Display. Einige der Funktionen bleiben dennoch aktiv (Siehe Spalte FUNKTIONEN).

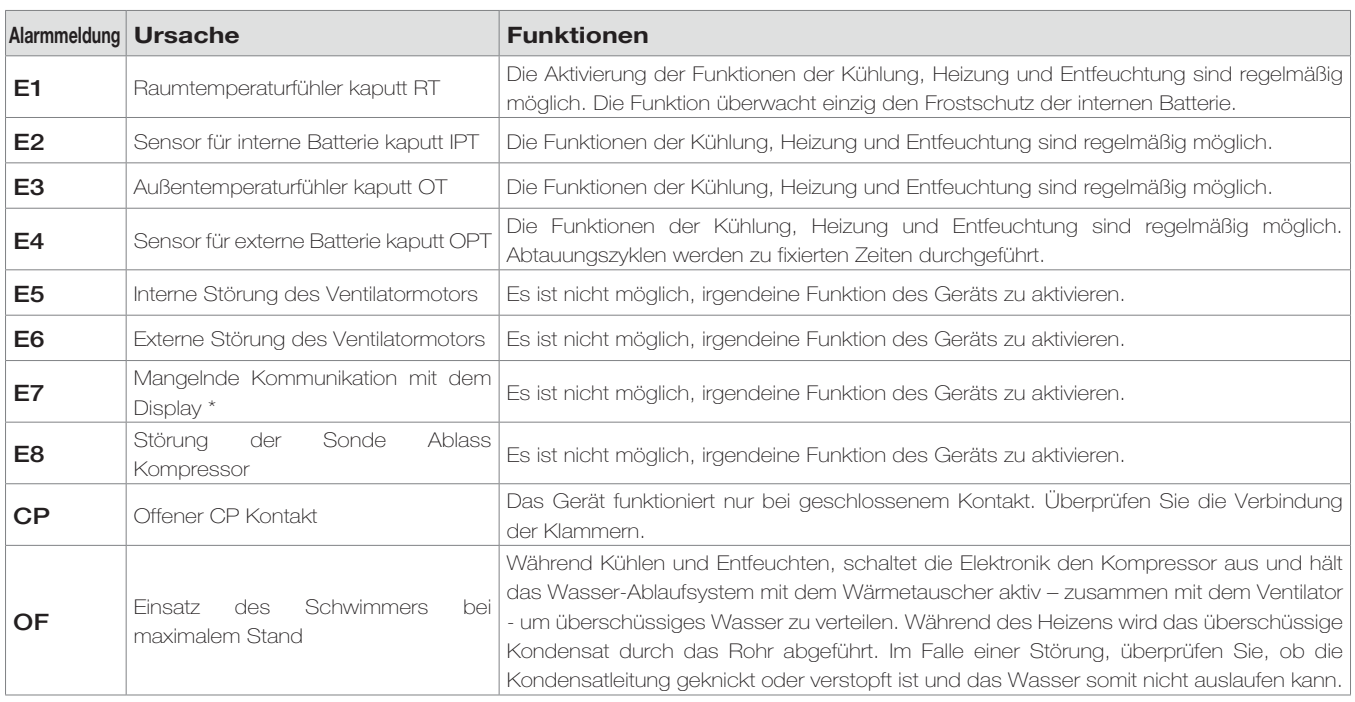

\* für Modelle 10 und 12 HP des DC-Inverters: Keine Kommunikation zwischen den Karten Main, Power, Driver oder Display

Nach Behebung des Mangels muss das Gerät von der Stromversorgung ab- und wieder angeschlossen werden, um den Fehler zurückzusetzen. Wenn die Störung immer noch auftritt, kontaktieren Sie Ihren Fachbetrieb.

# 1.11 Technische Daten

Auf dem Typenschild entnehmen Sie die nachfolgend aufgelisteten technischen Daten für Ihr Gerät.

- NSeriennummer, die in die APP eingegeben werden muss
- Versorgungsspannung
- Maximale Leistungsaufnahme
- Maximale Stromaufnahme
- Menge des Kältemittels
- Schutzgrad Behälter

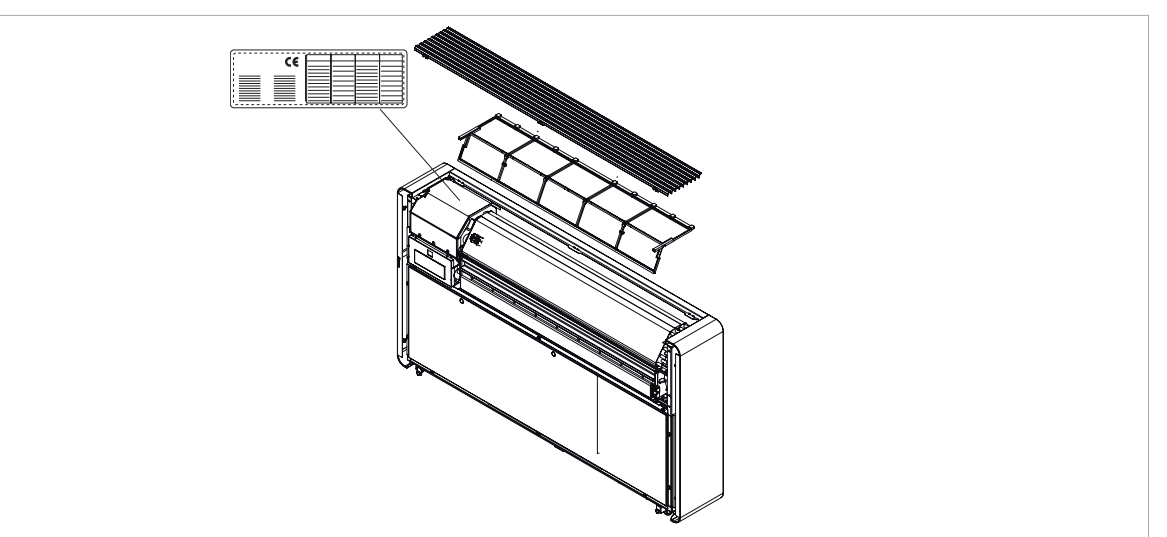

#### Bedingungen der Betriebsgrenze

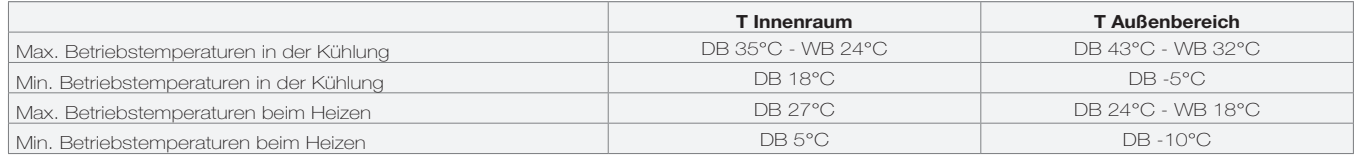

#### RED Konformitätserklärung

#### Einhaltung der Funkgeräterichtlinie 2014/53/EU (RED).

IIn Übereinstimmung mit Artikel 10.8(a) und 10.8(b) der RED enthält die folgende Tabelle Informationen über die

Konformitätserklärungen, Zertifikate und andere

verwendeten Frequenzbänder und die maximale HFSendeleistung

des Produkts für den Verkauf in der EU:

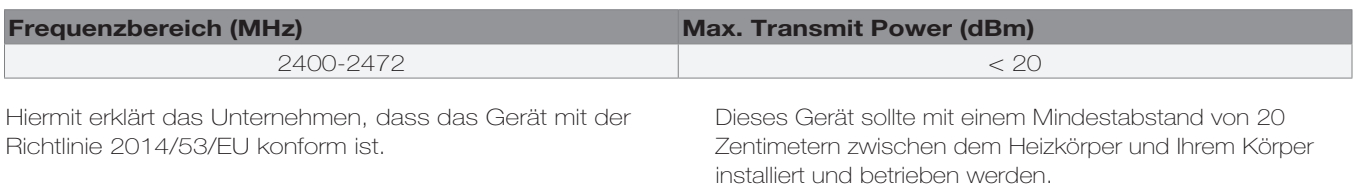

Sicherheit

Dieses Gerät wurde mit größter Sorgfatt für die Sicherheit derjenigen entwickelt, die es installieren und verwenden. Allerdings muss speziell muss auf die Gefahren eines Stromschlags geachtet werden und auf die statische

Zertifizierungsdetails konsultieren Sie bitte die Website.

Elektrizität beim Arbeiten mit elektrischen Geräten. Alle Richtlinien für die Nutzung dieses Gerätes müssen daher jederzeit erlaubt sein, um die Sicherheit zu gewährleisten.

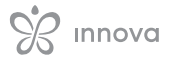

## 1.12 Regelmäßige Wartung

Das Klimagerät, das Sie gekauft haben, wurde entwickelt, um die Wartungsarbeiten möglichst gering zu halten,

#### Außenreinigung

N Vor jeder Reinigung und Wartung, trennen Sie das Gerät vom Stromnetz, indem Sie den Hauptschalter betätigen.

N Warten Sie, bis die Teile abgekühlt sind, um Verbrennungen zu vermeiden.

in der Tat bestehen diese nur aus den folgenden Reinigungsarbeiten.

**A** Verwenden Sie keine kratzenden Schwämme oder scheuernde/ätzende Reinigungsmittel, um die Beschädigung der lackierten Flächen zu vermeiden.

Wenn nötig, reinigen Sie die Oberfläche mit einem weichen, feuchten Tuch.

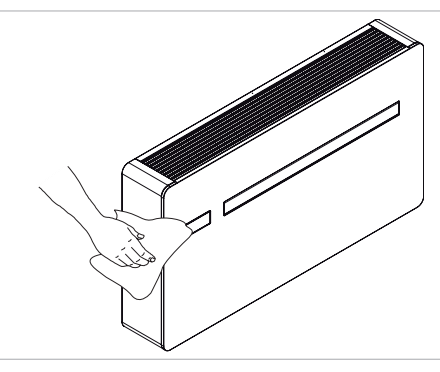

#### Reinigung des Filters

Das Klimagerät, das Sie gekauft haben, wurde entwickelt, um die Vorgänge der ordentlichen Wartung möglichst gering zu halten, in der Tat bestehen diese nur aus den folgenden Reinigungsarbeiten:

- Reinigen Sie den Luftfilter, wenn Sie die Klimaanlage für lange Zeit in Betrieb hatten, wenn die Luft stark verschmutzt ist oder wenn Sie das Gerät nach längerer Zeit der Inaktivität wieder in Betrieb nehmen.

Der Luftfilter ist im oberen Teil des Geräts angebracht.

Filter entnehmen:

- Öffnen Sie das Gitter und entfernen Sie es aus seiner Halterung;
- Entnehmen Sie die Filter, indem Sie sie anheben;
- Entfernen Sie mithilfe eines Staubsaugers den Staub vom Filter oder reinigen Sie ihn unter fließendem Wasser ohne Zusatz von Reinigungs- oder Lösungsmitteln, dann lassen Sie ihn vollständig trocknen;
- Setzen Sie den Filter wieder ein und vergewissern Sie, dass er korrekt sitzt;
- Setzen Sie das Gitter ein und gehen Sie dabei in umgekehrter Reihenfolge vor.
- **A** Prüfen Sie, ob das Paneel nach den Reinigungsarbeiten des Filters wieder richtig sitzt.
- Die Benutzung des Gerätes ohne Filtereinsatz ist verboten!

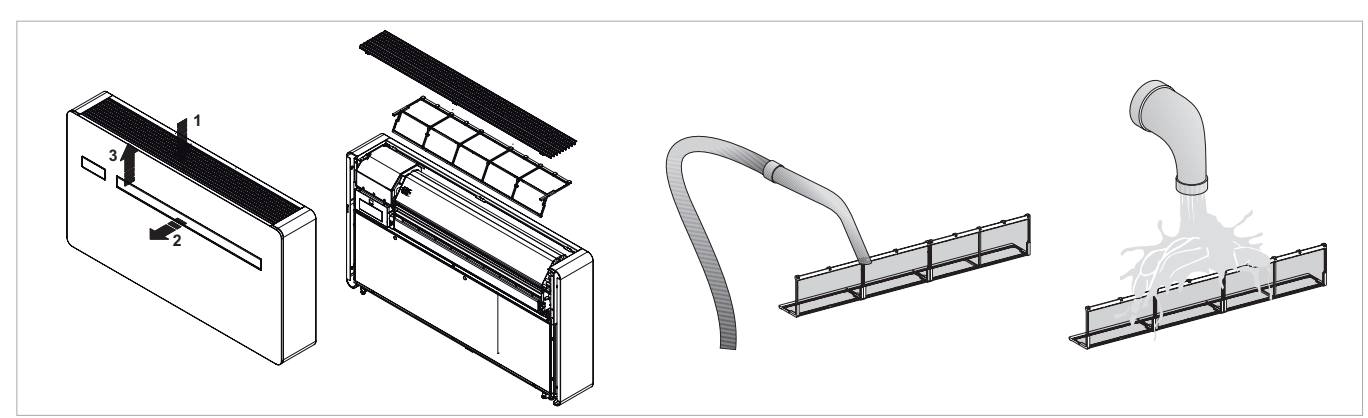

# INNOVAPP BETRIEB

# InnovApp 2.0

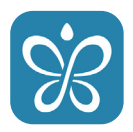

# 2.1 App Anforderungen

Die APP "DuePuntoZero" ermöglicht es, die wichtigsten funktionen der eigenen Klimaanlage über Smartphone und Tablet oder mit einer bestimmten Desktop-Version bequem von zu Hause oder von unterwegs aus zu verwalten. Die Verwendung unserer APP ist sehr einfach: Einfach das Display der Klimaanlage einschalten, die Verbindung mit dem Smartphone einrichten und schon kann die Klimaanlage direkt vom eigenen Gerät verwaltet werden.

Folgen Sie der Anleitung Schritt für Schritt bis zum Ende.

Zum Herunterladen und Installieren der APP sind einige Versionsanforderungen für das Betriebssystem Ihres Smartphones notwendig:

- Für das Android-Smartphone ist die minimale Version 4.1.1
- Für das Apple-Smartphone muss das Betriebssystem IOS 8.0 oder höher sein.

## 2.2 Herunterladen und Konfiguration der APP

- 1. Verbinden Sie sich auf Ihrem Smartphone mit Apple Store oder Google Play.
- 2. Suchen Sie die APP InnovApp DuePuntoZero
- 3. Laden Sie die APP auf Ihr Smartphone herunter und folgen Sie der geführten Installationsprozedur.
- 4. Die APP öffnen.

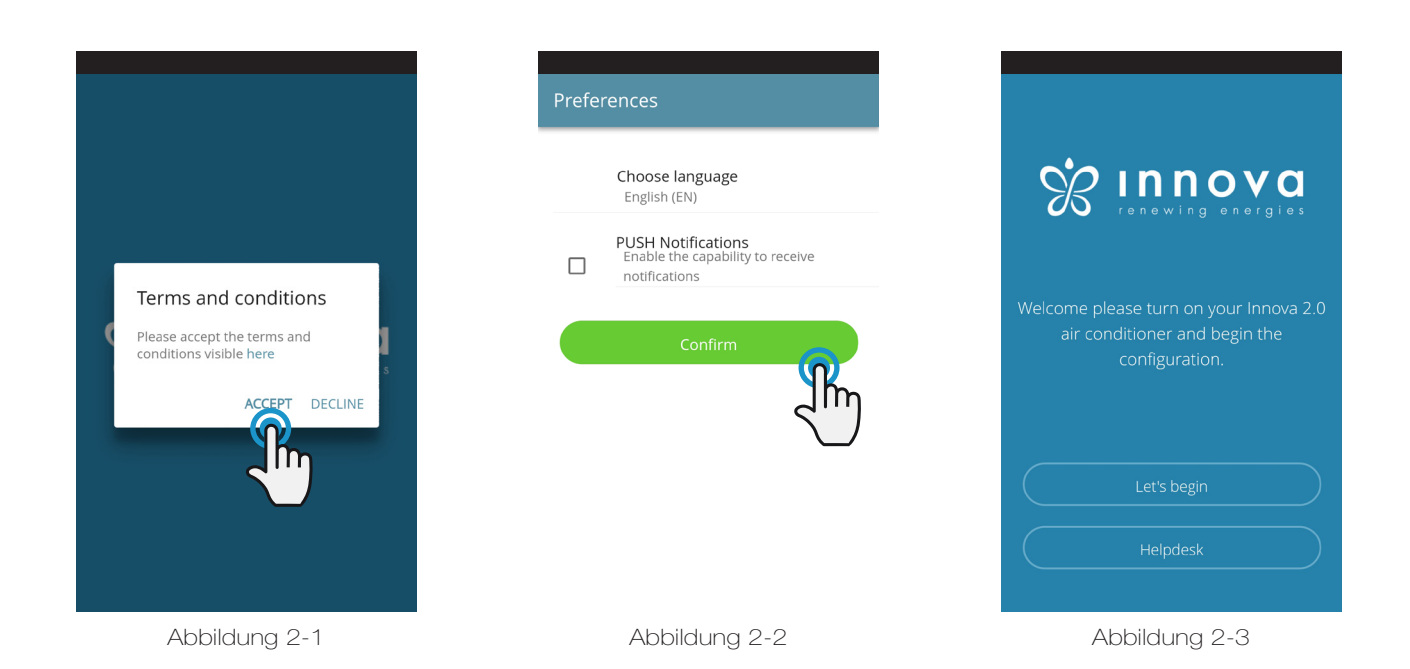

Beim ersten Start erscheint das Aufklappfenster, um die Nutzungsbedingungen anzunehmen oder abzulehnen. Auf die Nutzungsbedingungen kann durch Klicken auf "hier" zugegriffen werden; sie werden auf die Internetseite von INNOVA weitergeleitet.

Klicken Sie auf "Start", um InnovApp DuePuntoZero zu verwenden.

Wählen Sie die Sprache und die Handhabung von PUSH-Benachrichtigungen aus.

Aktivieren Sie die Option "PUSH-Benachrichtigungen", um Alarme bezüglich des Betriebs der Klimaanlage auf Ihrem Smartphone zu erhalten, auch wenn die APP geschlossen ist.

ANM. Diese Einstellungen können auch zu einem späteren Zeitpunkt geändert werden, indem Sie das Menü "Präferenzen" auswählen.

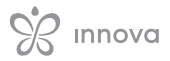

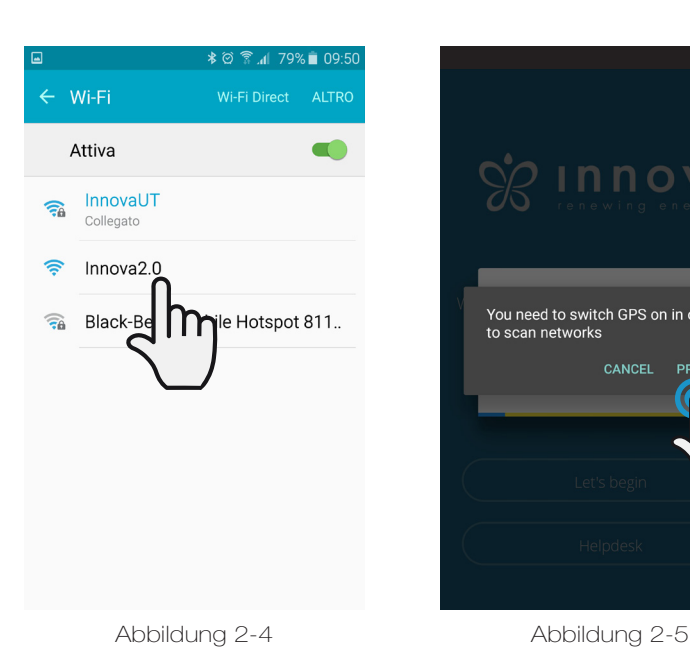

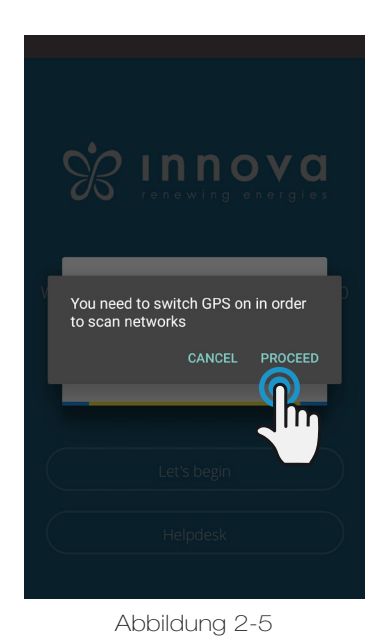

ame the product

Sei IN

 $O<sub>k</sub>$ 

 $\leftarrow$  Wi-Fi Wi-F

InnovaHome alvata, criptata (buona)

Ospitilnnova Criptata Ufficilnnova Criptata MagInnova Criptata Clima\_ECW649 CN Aperta  $\mathcal{C}$ 

Esperienza Internet ottimizzata **RETI DISPONIBILI** Innova2.0\_Test\_2.0 Connesso (nessun accesso Internet)

Wi-Fi+

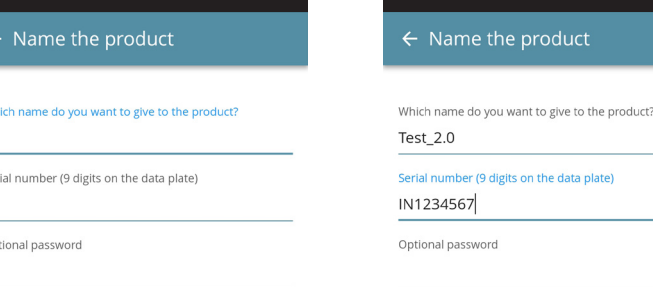

Abbildung 2-6 Abbildung 2-7

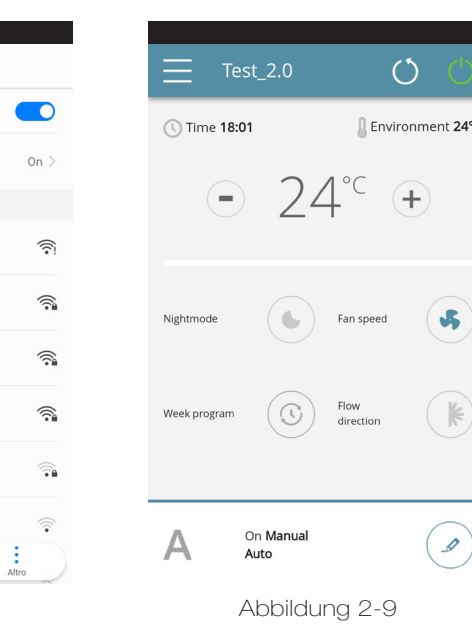

 $\frac{1}{2}$ 

Nachdem Sie das Display Ihrer Klimaanlage eingeschaltet haben, müssen Sie zu den WLAN-Einstellungen Ihres Telefons gehen:

- 1. Stellen Sie sicher, dass der WLAN-Modus aktiviert wurde
- 2. Überprüfen Sie die verfügbaren WLAN-Verbindungen
- 3. Suchen Sie das Netz "Innova 2.0"
- 4. Verbinden Sie sich mit diesem Netz.
- 5.

ANM. Bei den Android-Geräten wird diese Prozedur automatisch ausgeführt; bei den IOS-Geräten müssen Sie auf die WLAN-Einstellungen auf ihrem Gerät zugreifen und das Netz "Innova2.0" auswählen.

ANM. Wenn mehrere Klimaanlagen konfiguriert werden müssen, schalten Sie sie nacheinander ein, um Fehler zu vermeiden.

Es erscheint die Seite zum Produkt (Abbildung 2-6), auf der Sie dem Klimagerät einen Namen zuweisen und seine Seriennummer, die aus 9 alphanumerischen Zeichen besteht und am Typenschild angegeben ist, eingeben können (siehe Abschnitt 1.11 auf Seite 11).

Sie können ein Passwort für das Innova 2.0-Netzwerk festlegen, um die Verwaltung Ihres Produkts vor unbefugtem Zugriff zu schützen.

ANM. Bei IOS-Geräten ändert sich der Name des WiFi-Netzwerks nach Eingabe des Produktnamens automatisch. Sie müssen dann zu den WLAN-Einstellungen Ihres Telefons zurückkehren und sich mit dem umbenannten Netzwerk verbinden (der Name lautet "Innova2.0" gefolgt von \_ und dem Namen, den Sie gerade eingerichtet haben, z. B. "Innova2.0\_MyInnova 2.0").

ANM. Sie können den Gerätenamen auch zu einem späteren Zeitpunkt ändern, indem Sie den Menüpunkt "2.0 und verknüpfte Gruppen" aufrufen und auf das zweite Icon (Symbol des Bleistiftes) klicken. Bei IOS-Geräten müssen Sie nach der Änderung des Namens zu den WLAN-Einstellungen des Telefons zurückkehren und eine Verbindung zum WLAN-Netzwerk mit dem neuen Namen herstellen.

Wenn Sie eines der konfigurierten Produkte auswählen, wird der Bildschirm für die allgemeine Klimatisierungssteuerung angezeigt, über den die Klimaanlage gesteuert und verwaltet werden kann.

ANM. Von nun an wird Ihr Smartphone zur Fernbedienung, mit der Sie die Klimaanlage über das lokale WLAN-Netzwerk, nicht aber über das Internet, steuern können.

Hierzu muss ein weiterer Schritt ausgeführt werden: Verbinden Sie sich mit dem WLAN-Netzwerk zu Hause, indem Sie auf die Smartphone-Einstellungen zugreifen und dann im Menü den Punkt "Fernbedienung" auswählen.

Abbildung 2-8

Ø

## 2.3 App-Funktionen

## 2.4 Allgemeiner Kontrollbildschirm

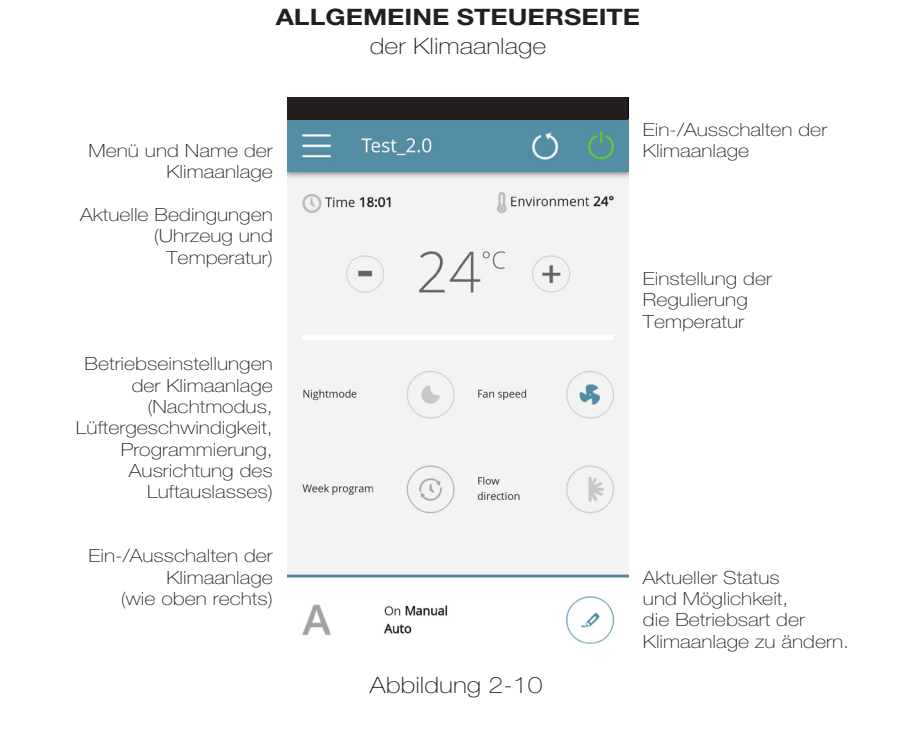

2.5 Menüpunkte

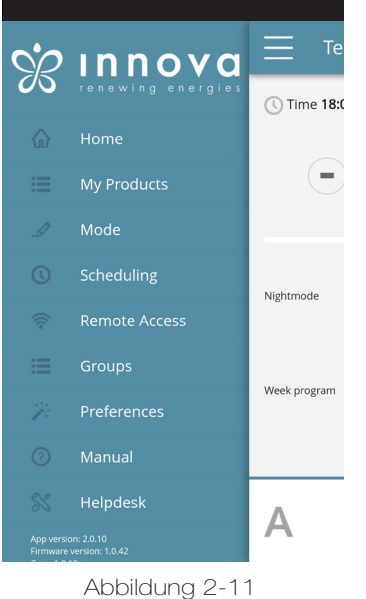

# Menüpunkte der App

MENU

HOME Allgemeine Steuerseite (Abbildung 2-10)

MY PRODUCTS Liste der Klimageräte und Klimagruppen, die in der APP konfiguriert sind

# MODE

Liste der möglichen Betriebsarten zur Verwaltung der Klimaanlage (manuell, automatisch, Nacht, programmiert usw.)

#### SCHEDULING

Abschnitt zur Wochenprogrammierung der Klimaanlage. ANM. Dies ist nur dann möglich, wenn die Fernsteuerung konfiguriert wurde.

#### REMOTE ACCESS

Nur sichtbar, wenn das Gerät im Standalone-Modus konfiguriert ist und zum Wechseln in die Cloud verwendet wird.

#### ADVANCED

nur sichtbar, wenn das Gerät im Cloud-Modus konfiguriert ist und die DHCP / IP-Konfiguration des Netzwerks ermöglicht

#### GROUPS

Liste der Gruppen von mehreren Klimaanlagen (z.B. 1. Stock, 2. Stock, ...).

PREFERENCES Sprach- und PUSH-Benachrichtigungen

#### MANI JAI

Link zur INNOVA-Website, auf der Sie die notwendigen Unterlagen finden

www.innovaenergie.com/documentazione-climatizzatori-innova/manualischede-tecniche/

HELPDESK

um Unterstützung bitten

# 2.6 Meine Geräte

#### MEINE GERÄTE

Liste der in der App konfigurierten Klimaanlagen und Gruppen

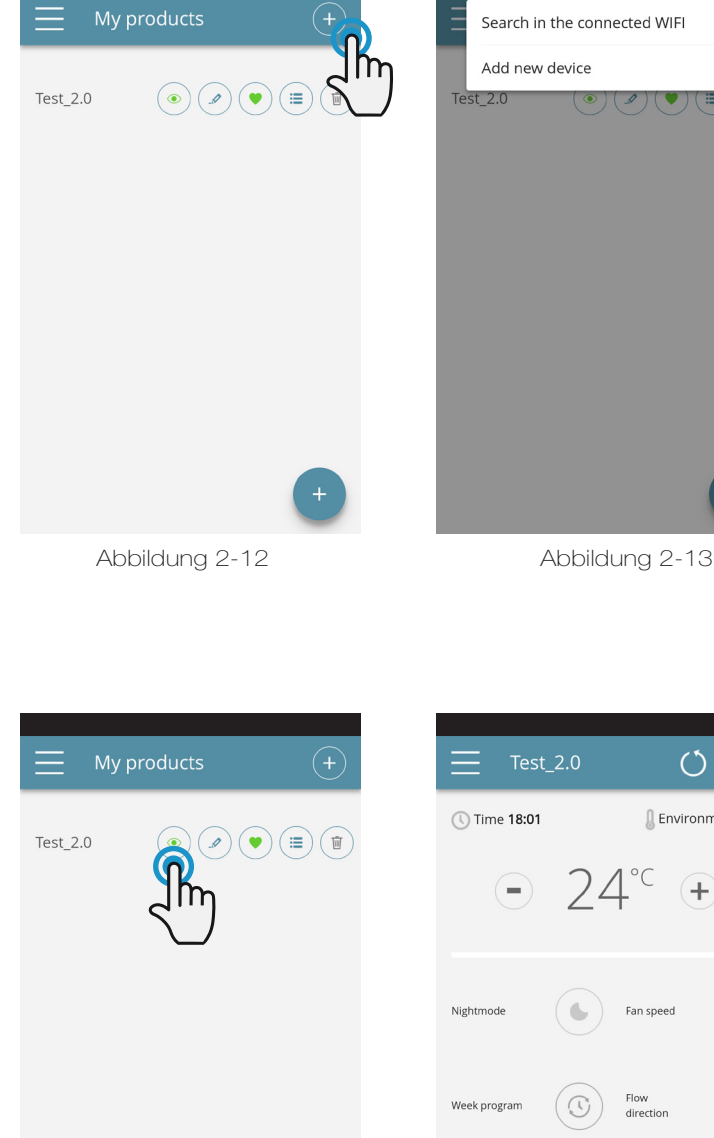

 $\circlearrowleft$ Environment 24°  $(+)$ Í  $\frac{1}{2}$ 

Abbildung 2-15

0

On Manual

Auto

А

Wenn Sie zur APP zurückkehren, können Sie über das Symbol oben links auf das Hauptmenü zugreifen.

Durch Auswahl von "2.0 und verknüpfte Gruppen" werden die mit dem Netzwerk verbundenen Klimaanlagen angezeigt und können so wie gewünscht geändert und / oder eingestellt werden.

Sie können neue Geräte hinzufügen, indem Sie sie mithilfe des Symbols + oben rechts suchen, installieren und konfigurieren. Der in Abbildung 2-18 gezeigte Bildschirm wird angezeigt.

Anzeigen von Gerätedetails (bei Konfiguration als eigenständiges Gerät wird automatisch eine Verbindung zu Ihrem Netzwerk hergestellt)

Ändern Sie den Gerätenamen (nur bei Verbindung mit dem WLAN-Netzwerk des gleichen)

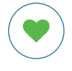

 $\bullet$ 

Stellen Sie Ihr Gerät als Favorit ein (das Standardgerät wird beim Start der App angezeigt)

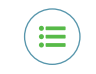

Liste der Geräte

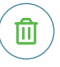

Löschen Sie das Gerät aus der Liste der konfigurierten Geräte

 $\frac{1}{2}$  innova

Abbildung 2-14

## **BETRIEBSARTEN**

Liste der möglichen Betriebsarten der Klimaanlage

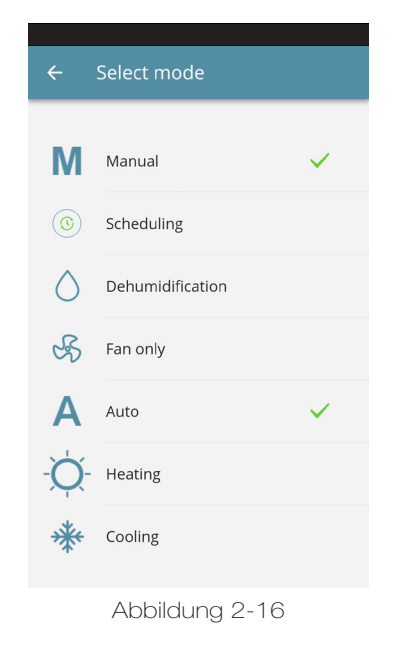

Die Betriebsart der Klimaanlage kann auf verschiedene Arten geändert werden:

- Durch Auswahl von "Betriebsart" im allgemeinen Menü

- Durch Drücken auf das Icon "Wochenprogramm" auf der allgemeinen Seite des Gerätes.

- Auf diese Weise greifen Sie auf die Bildschirmseite laut Abbildung 2-16 zu.

## 2.8 Programmierung

#### PROGRAMMIERUNG

Wöchentliche planung der Klimaanlage

Über den Menüpunkt "Betriebsart" können Sie entscheiden, ob die Klimaanlage manuell oder programmiert gestartet werden soll.

Wählen Sie den Punkt "Programmierung" aus, um auf die Planung des Klimaanlagenbetriebs zuzugreifen (wie in den folgenden Abbildungen gezeigt).

Durch Klicken auf "Ändern" eines Wochentages können Sie einen oder mehrere Zeiträume für das Einund Ausschalten der Klimaanlage innerhalb dieses Tages hinzufügen und definieren, indem Sie auf das Symbol "+" klicken.

ANM. Programmieren Sie mehrere Einschalt- / Ausschalt-Zeiten pro Tag mit einer Mindestdauer von einer halben Stunde.

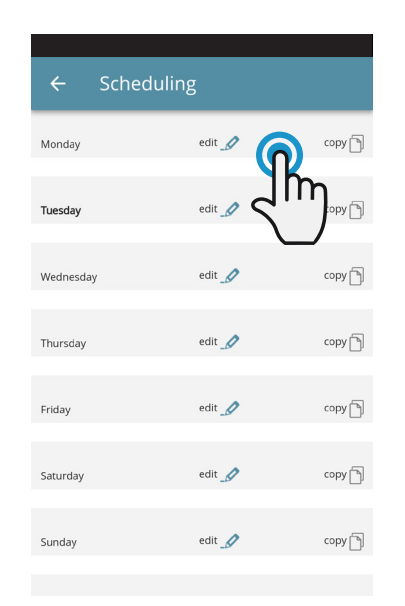

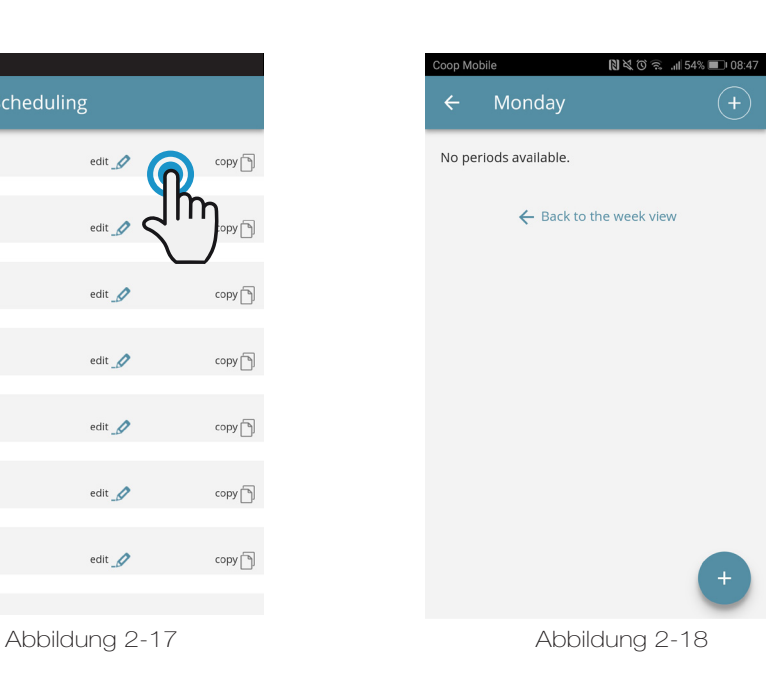

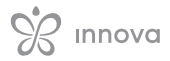

**DE** 

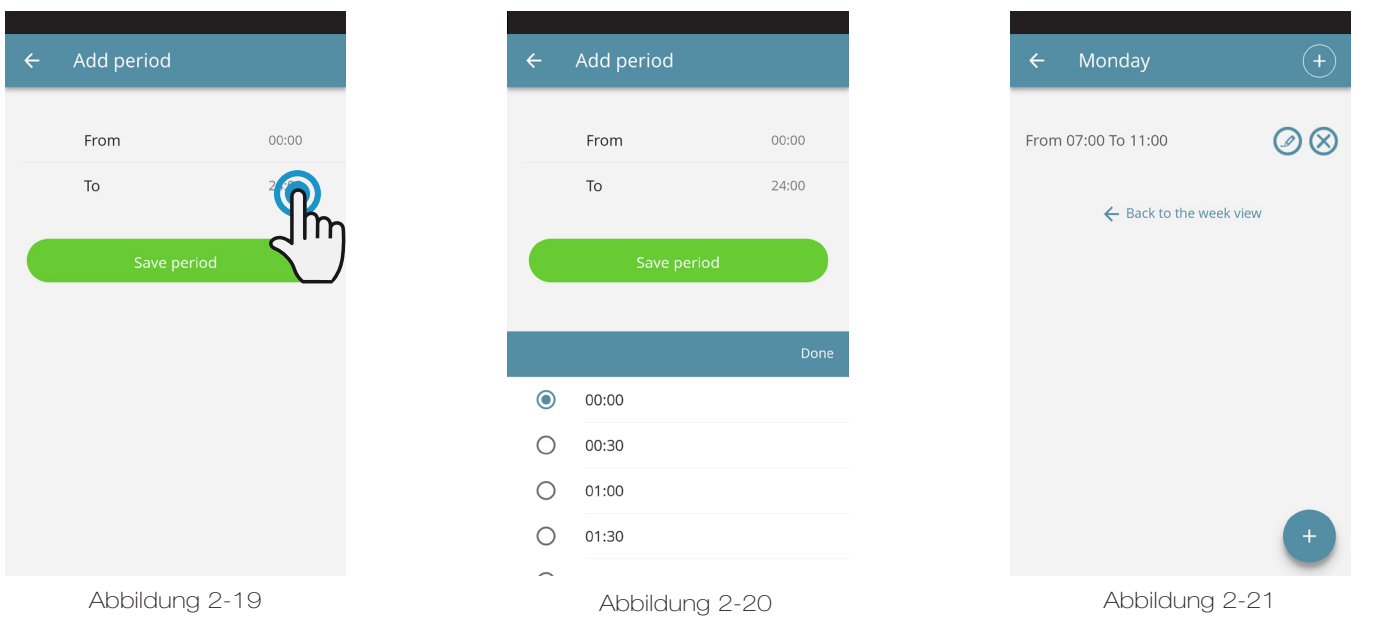

Nachdem der Tagesplan bestätigt wurde, kehrt man zur Liste der Wochentage zurück.

Wenn Sie dasselbe Programm, das Sie gerade bestätigt haben, auch an anderen Tagen anwenden möchten, klicken Sie einfach auf "Kopieren" und wählen Sie die entsprechenden Tage aus (wie in der Reihenfolge der unten abgebildeten Beispiele).

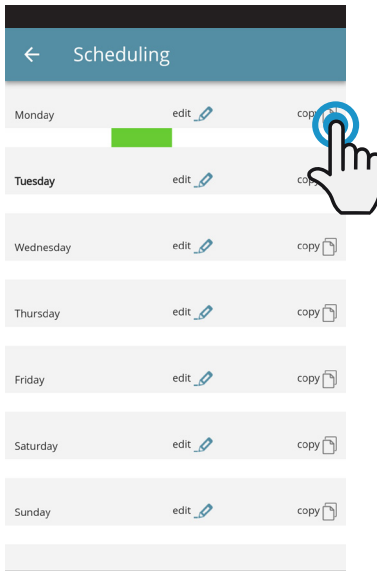

Scheduling edit $\mathscr{D}$  $\cos$ Tuesday  $_{\text{edit}}$ Wednesday copy Thursday edit  $\mathscr{D}$ Friday edit  $\mathscr{Q}$ edit  $\mathscr{D}$ Saturday Sunday edit  $\mathscr{Q}$ Copy

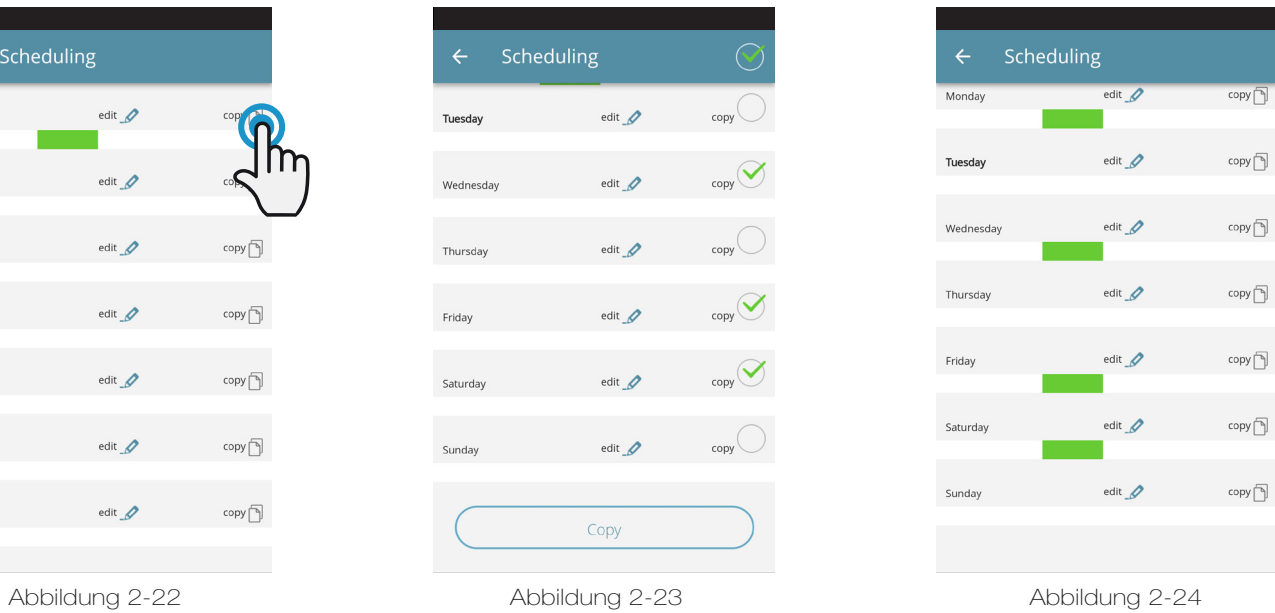

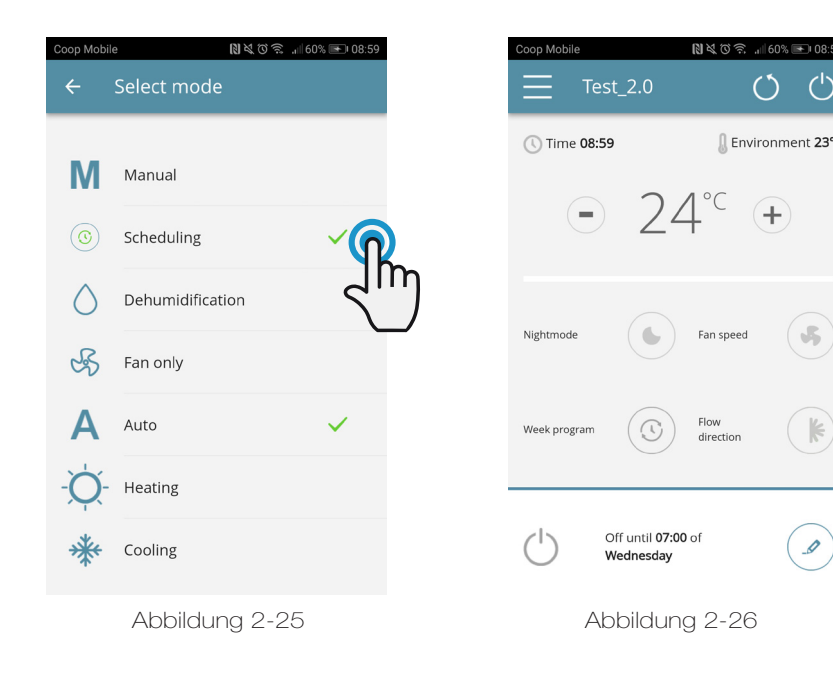

Wenn sich die Klimaanlage an einem für die Öffentlichkeit zugänglichen Ort befindet, an dem sie nicht kontrolliert werden kann, ist es möglich, die Bildschirmsperre des Displays der Klimaanlage zu aktivieren, damit Unbefugte die Einstellungen nicht ändern können.

 $\binom{1}{2}$ 

 $\sqrt{2}$ 

0

Nach Beendigung der Programmierung wird folgender Bildschirm, Abbildung 2-29, des Betriebsmodus angezeigt.

Zurück zum Hauptbildschirm der Klimaanlage (Abbildung 2-28), wird im unteren Teil die Uhrzeit der ersten Einschaltung der Klimaanlage angezeigt, wenn eine geplante Abschaltzeit vorhanden ist.

Um die Programmierung zu deaktivieren und in den manuellen Modus zurückzukehren:

- Wählen Sie im allgemeinen Menü den Menüpunkt "Betriebsart" und dann "Manuell" aus.

Durch Drücken auf die Änderungstasten unten rechts auf der allgemeinen Seite des Gerätes.

Hierzu einfach das Symbol des Timers am Display des Klimagerätes 10'' gedrückt halten.

Um die Einstellungen der Klimaanlage erneut vom Display aus zu ändern, müssen Sie erneut das Symbol des Timers für 10'' gedrückt halten.

## 2.9 Fernbedienung

zurück.

ANM. Durch Ändern der Einstellungen auf dem Display der Klimaanlage wird die Programmierung deaktiviert und Sie kehren zum manuellen Modus

#### FERNBEDIENUNG

Verwalten Sie Ihre Klimaanlage auch von zu Hause aus

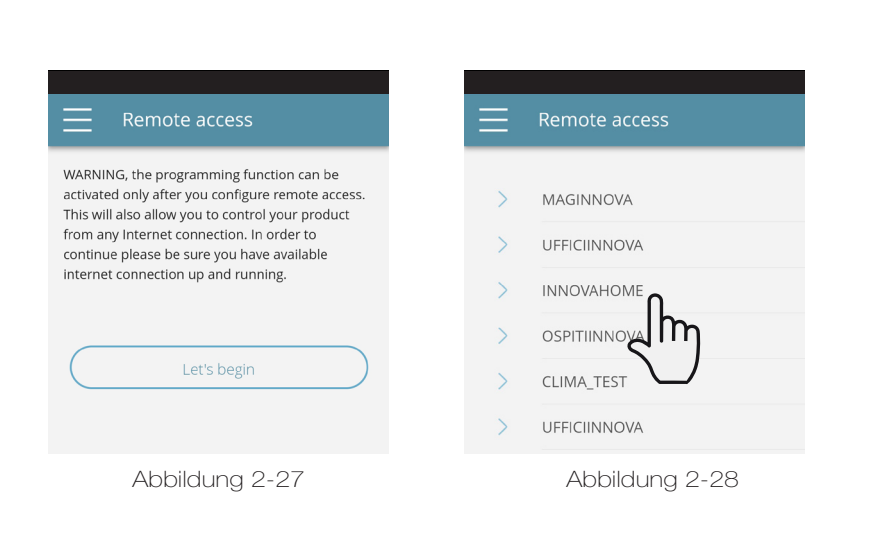

Sobald "Fernsteuerung" ausgewählt wurde, wird eine Liste der verfügbaren WLANVerbindungen angezeigt.

ANM. Die Klimaanlage kann nur an 2,4 GHz-Netzwerke angeschlossen werden.

Wählen Sie diejenige aus, die Sie für den Internetzugang bevorzugen. Geben Sie dann das Passwort des

WLANNetzes ein und bestätigen Sie es.

ANM. Das Passwort darf nur alphanumerische Zeichen von "A" bis "Z" (Groß- und Kleinschreibung), von "0" bis "9", "-", "\_", ".". Es sind keine Sonderzeichen erlaubt.

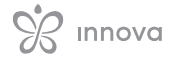

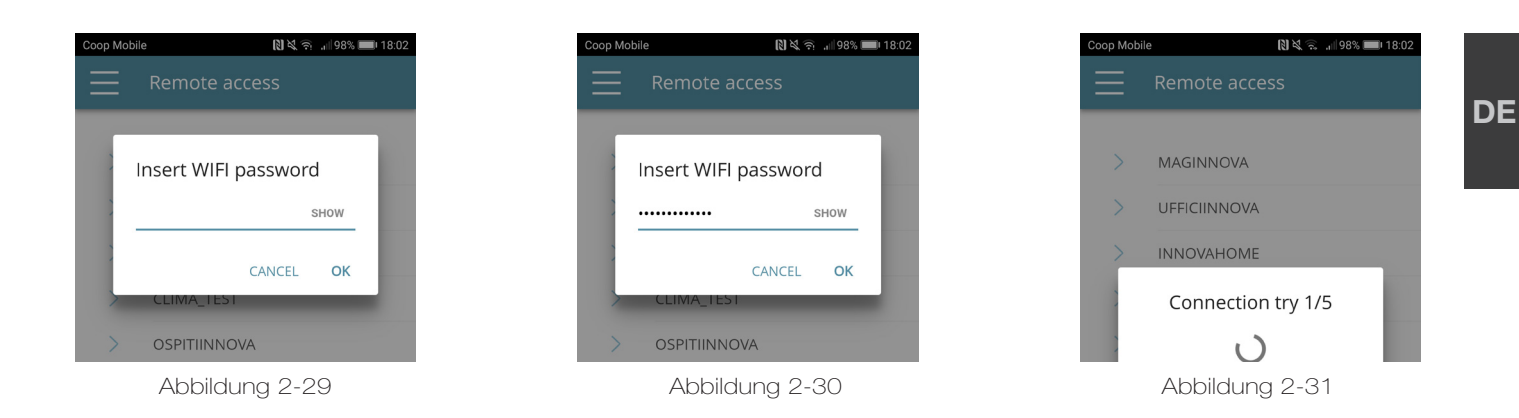

Die APP verbindet die Klimaanlage mit dem Heimnetzwerk und auf dem Smartphone / Tablet erscheint erneut der Hauptbildschirm zur Verwaltung des Gerätes.

Nun ist das Smartphone / Tablet mit dem ausgewählten Netzwerk verbunden.

Ab sofort ist Ihre Klimaanlage 2.0 über das Internet mit einem Server verbunden und kann von überall auf der Welt über das WLANNetz gesteuert werden.

ANM. Falls das Verfahren nicht erfolgreich abgeschlossen wird, stellt das Smartphone / Tablet automatisch eine Verbindung mit dem lokalen Netzwerk 2.0 her. Wiederholen Sie den Vorgang und überprüfen Sie das eingegebene Passwort und den Namen des Netzwerks.

ANM. Wenn das Gerät in der Cloud angezeigt wird, kann die Anzeige von "Temp" der Name für das Gerät sein. In diesem speziellen Fall konnte das Gerät nicht neu gestartet werden. Die Kommunikation funktioniert korrekt, aber der Name ist falsch. Um das Problem zu lösen, muss die Klimaanlage zuruckgesetzt werden (Entfernen und Zurückführen der Stromversorgung).

#### WLAN-Netzwerkfunktionen

- funktionierende Internetverbindung
- Keine öffentlichen statischen IPs sind erforderlich
- Für den Dienst ROUTER (NAT oder andere spezifische Regeln) sind keine eingehenden Konfigurationen erforderlich
- funktionierender DHCP-Dienst oder alternativ folgende Informationen:
	- Lokale IP-Adresse, die der Subnetzmaskenkarte zugewiesen werden soll
	- Gateway
	- Dns

• Wenn der Router oder andere Entitäten im Netzwerk des Kunden ACLs auf MAC-Adressebene haben, muss die MAC-Adresse der Karte aktiviert sein, wenn der Client einige Funktionen lokal steuern möchte (keine Änderungen, erweiterte Einstellungsänderungen, PC-Steuerung) muss die Kommunikation zwischen Geräten ermöglichen, die an dasselbe WLAN angeschlossen sind (= Wifi-Isolation darf nicht aktiviert sein).

Technische Voraussetzungen für das einwandfreie Funktionieren der Cloud-Verbindung TCP Port 80, 443, 19009, 18321, 18009

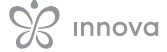

# 2.10 Gruppen

#### **GRUPPEN**

Liste der Gruppen mehrerer Klimaanlagen

Wenn Sie mehrere Klimaanlagen haben, können Sie sie zur einfacheren Programmierung und Verwaltung in Gruppen zusammenfassen. (Wenn zum Beispiel die Klimageräte jedes Stockwerkes eines Hotels zu einer Gruppe zusammengefügt werden sollen).

Wählen Sie zunächst den Menüpunkt "Gruppen" und erstellen Sie durch Klicken auf "+" eine neue Gruppe.

Geben Sie dann der Gruppe einen "Namen" und speichern Sie diesen mithilfe des Icons oben rechts.

Die Gruppe wurde erstellt, aber es wurde noch keine Klimaanlage zugeordnet. (Dieser Punkt wird im nächsten Absatz erklärt)

Zurück zum Bildschirm "Gruppen" wird die neue Gruppe angezeigt, die mithilfe der seitlichen Icons geändert oder gelöscht werden kann.

My products

Um neue Klimaanlagen hinzuzufügen, klicken Sie auf die Taste "+" oben rechts auf dem Bildschirm. Nun können Sie auswählen, ob Sie die Klimaanlagen im Netz suchen oder manuelle hinzufügen möchten.

Klicken Sie auf das Auge neben dem Gruppennamen, dann auf das Symbol "+" und wählen Sie die zu verknüpfenden Klimaanlagen aus. Zum Schluss mithilfe des Icons oben rechts speichern.

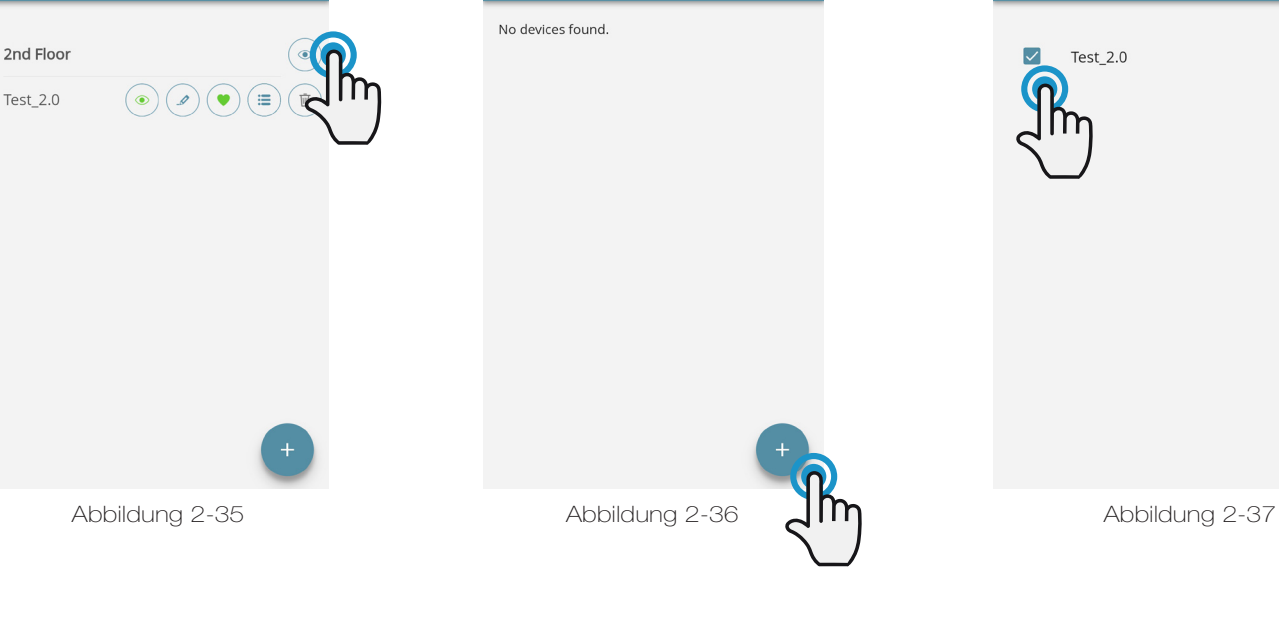

2nd Floor

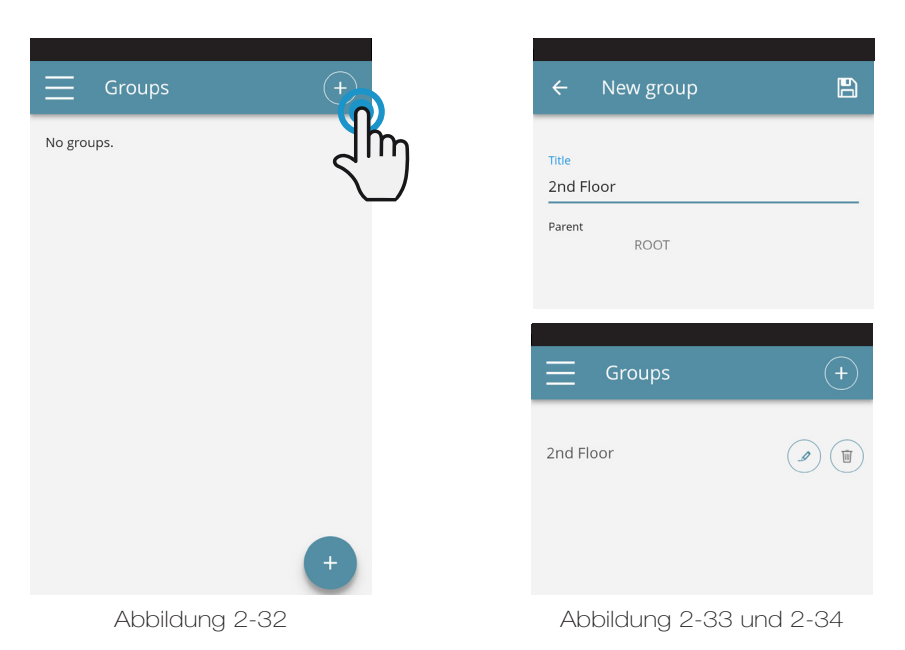

Assign devices to: 2n...

 $\qquad \qquad \Box$ 

**DE** 

Es ist möglich, eine Klimaanlage mit der Gruppe auch über die Klimaanlage selbst zu verbinden.

Wählen Sie das vorletzte Icon auf der Zeile des Klimagerätes (Icon mit drei Zeilen) aus und klicken Sie auf den Menüpunkt "Gruppen zuweisen" (Abbildung 2-36). Ordnen Sie die Klimaanlage einer der aufgelisteten Gruppen zu.

Wenn Sie stattdessen auf "Einstellungen senden" klicken, werden die Einstellungen dieses Klimagerätes bei der ausgewählten Gruppe angewendet.

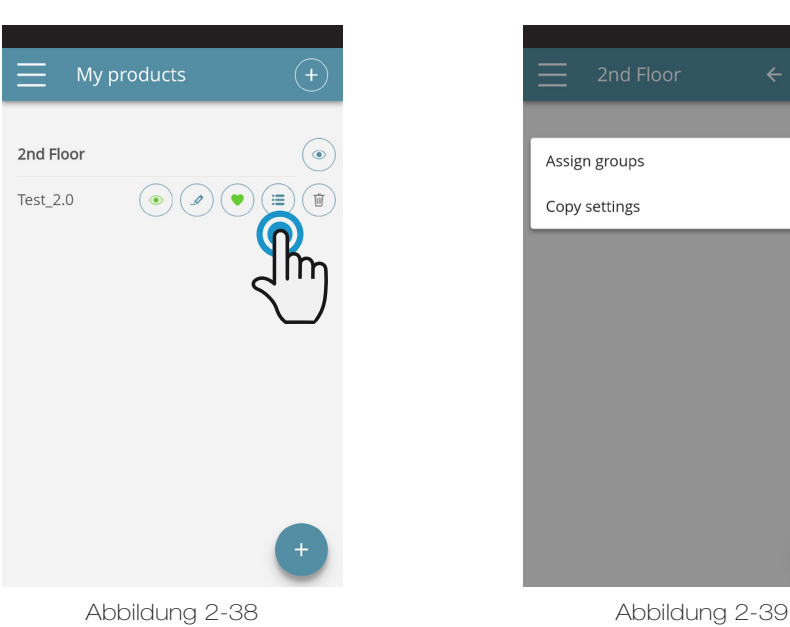

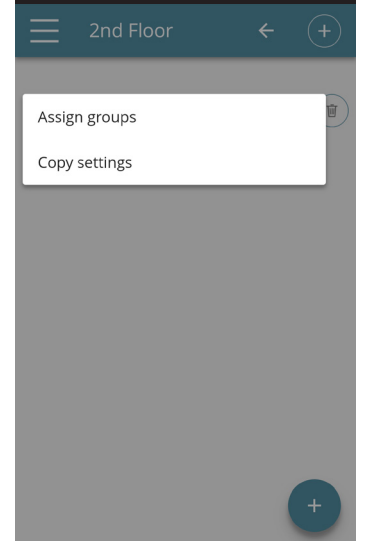

## 2.11 Einstellungen

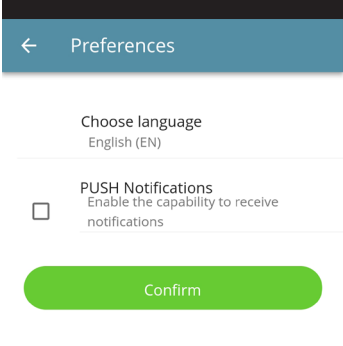

Abbildung 2-40

# **EINSTELLUNGEN**

Im Bereich "Einstellungen", der im Menü ausgewählt werden kann, können Sie die Sprache der APP ändern und die PUSH-Benachrichtigungseinstellungen ändern.

Wenn Sie direkt auf Ihrem Smartphone Benachrichtigungen erhalten möchten, die sich auf den Betrieb der Klimaanlage beziehen, auch wenn Sie die App nicht verwenden, sollten Sie die Option "PUSH-Benachrichtigungen" aktivieren.

## 2.12 Kontrolle mit mehreren Geräten

#### KONTROLLE MIT MEHREREN GERÄTEN

Es ist möglich, die gleiche Klimaanlage mit mehreren Geräten (Smartphone / Tablet / PC) zu verwalten.

Nach der Konfiguration mit dem ersten Gerät können Sie das Gerät mit einem anderen Smartphone / Tablet steuern. Hierzu müssen Sie die nachstehend beschriebene Prozedur befolgen.

Zuerst müssen Sie sich mit jenem WLAN-Netz verbinden, an das auch die 2.0, die gesteuert werden soll, angeschlossen ist.

Installieren Sie die APP "InnovApp DuePuntoZero" auch auf dem neuen Smartphone / Tablet und fahren Sie, wie in den Abbildungen 2-1, 2-2 und 2-3 auf Seite 13 gezeigt, fort.

An dieser Stelle signalisiert das Telefon, dass Sie nicht mit dem richtigen WLAN-Netz verbunden sind und sich mit dem Netz "Innova2.0" verbinden soll: Ignorieren Sie diese Warnung, indem Sie auf die Taste "Geräte", direkt unter der Ladeleiste, klicken (Abbildung 2-41 ).

Wenn Sie mit dem WLAN-Netz mit dem auch Ihr 2.0 angeschlossen ist, verbunden sind, führt das Telefon automatisch eine Scannung aller mit dem Netz verbundenen "2.0" aus (Abbildung 2-42.

Sobald das Gerät gefunden ist, öffnet sich automatisch der allgemeine Kontrollbildschirm, von dem aus die Klimaanlage auch mit dem zweiten Telefon / Tablet gesteuert werden kann.

ANM. Wenn die Suchfunktion die Klimaanlage nicht automatisch findet, müssen Sie auf die Taste "+" drücken.

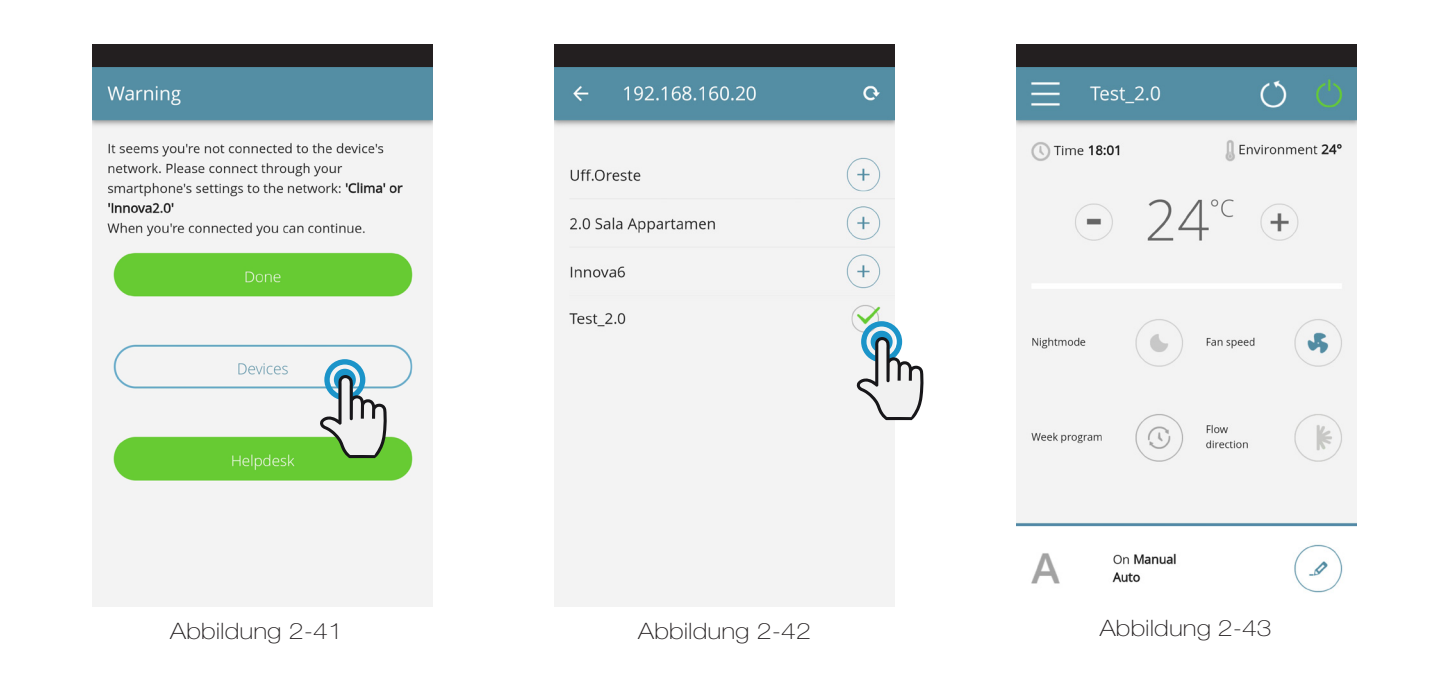

#### EIN, AUS und ZURÜCKSETZEN DES WLAN-**NETZES**

Mit der "Reset" -Funktion ist es möglich, die Konfiguration von Anfang an mit wenigen einfachen Schritten fortzusetzen:

- Halten Sie 10 Sekunden lang die Taste  $\Phi$  auf dem Display der Klimaanlage gedrückt. Sobald das Wort "On" am Bildschirm erscheint, können Sie die Taste auslassen. Wenn Sie für weitere 10'' nichts berühren, ist das WLAN des 2.0 aktiv und bleibt mit dem letzten konfigurierten Namen sichtbar und verwendbar.
- Um die Klimaanlage und das WLAN-Netz auf die ursprüngliche Konfiguration (mit dem Namen "Innova2.0") zurückzusetzen, die Taste erneut drücken. Die Abkürzung "rSt" wird angezeigt. Warten Sie 10'' ab, damit der Vorgang erfolgreich abgeschlossen werden kann. Nun muss das WLAN des 2.0, beginnend von den Angaben in Abbildung 2-4, neu konfiguriert werden.
- Bei erneutem Drücken der Taste  $\Phi$  wechselt der WLAN-Status des 2.0 in den "OFF" -Modus: Der WLAN-Sender wird dann ausgeschaltet und ist somit vom Smartphone / Tablet aus nicht mehr sichtbar.

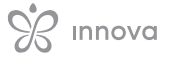

## 2.13 Verwaltung auf dem Desktop

Sie können die Klimaanlage auch über Ihren Computer verwalten.Hierzu müssen Sie eine bestimmte Desktop-Version der APP konfigurieren.

• Greifen Sie von der INNOVA-Internetseite aus auf die Seite "Software" zu:

www.innovaenergie.com > Dokumentation > **Software** 

#### **MAC**

- Laden Sie den gezippten Ordner "TwoPointZero InnovAPP Desktop Version - MAC" herunter und öffnen Sie sie;
- Ein Doppelklick auf die Datei run.sh öffnet sich ein Befehlsfenster:
	- Geben Sie cd ein

- Ziehen Sie den Ordner "**TwoPointZero** InnovAPP Desktop Version - MAC" in das Befehlsfenster (Abbildung 2-10) und drücken Sie die Eingabetaste

- Geben Sie sh run.sh ein und drücken Sie die Eingabetaste (Abbildung 2-11)

- Das Browserfenster wird mit der ersten Bildschirmseite der App für die Desktop-Version geöffnet. (Abbildung 2-12)
- Sie können mit der Konfiguration beginnen, wie in Abschnitt 2.2 für die mobile Version erläutert.

#### WINDOWS

- Laden Sie den gezippten Ordner "TwoPointZero InnovAPP Desktop Version - WINDOWS" herunter und öffnen Sie sie;
- mit einem Doppelklick auf die Datei run.bat öffnet sich die Bildschirmseite des Browsers (Abbildung 2-12) und einer von CMD.

ANM. Mindestanforderungen:

- Chrome: 67
- Firefox: 60
- Opéra: 53
- Safari: nicht unterstützt
- IE: nicht unterstützt
- Kante: nicht unterstützt

(Safari, IE und Edge unterstützen nicht Teil oder Total RTCPeerConnection)

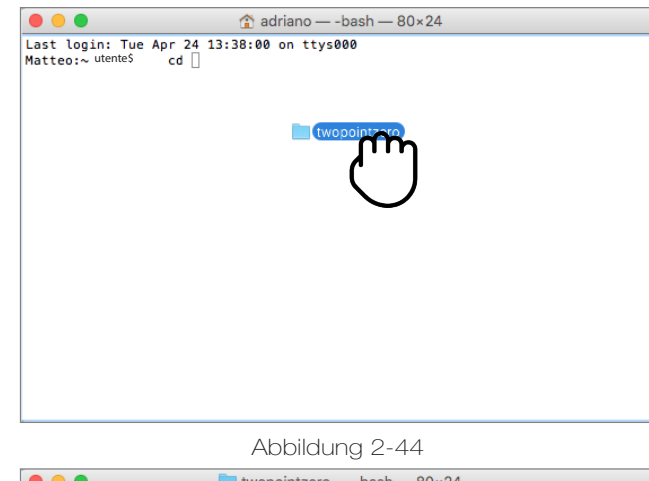

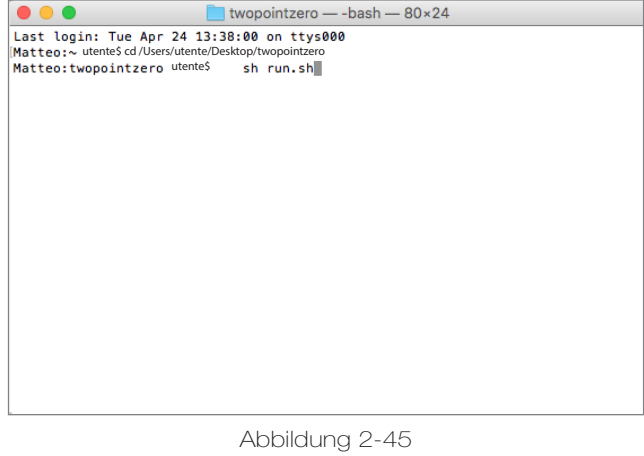

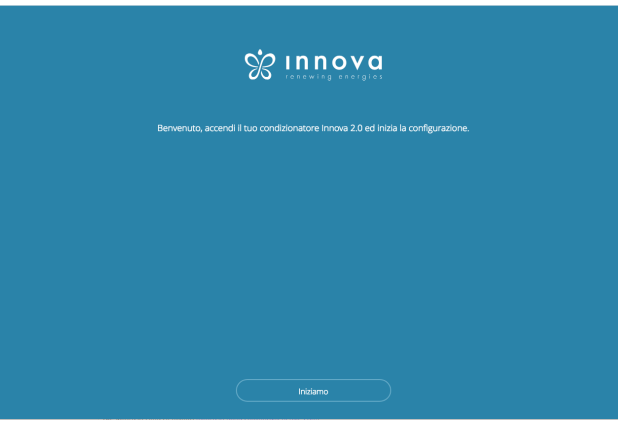

Abbildung 2-46

ANM. Als ersten Konfigurationsschritt werden Sie aufgefordert, die Verbindung zum WLAN-Netz der Klimaanlage zu überprüfen. Gehen Sie dann zu den WLAN-Einstellungen Ihres Computers und wählen Sie die entsprechende aus. Wenn es nicht im Zuge der Installation am Smartphone umbenannt wurde, heißt das WLAN Innova2.0. Danach auf die Taste Ausgeführt drücken.

ANM. Um die APP InnovApp DuePuntoZero auf Ihrem Desktop ausführen zu können, muss Java auf Ihrem PC installiert sein.

ANM. Siehe auch Absatz "Kontrolle mit Mehreren Geräten"

**DE** 

# 2.14 Fehlerbehebung

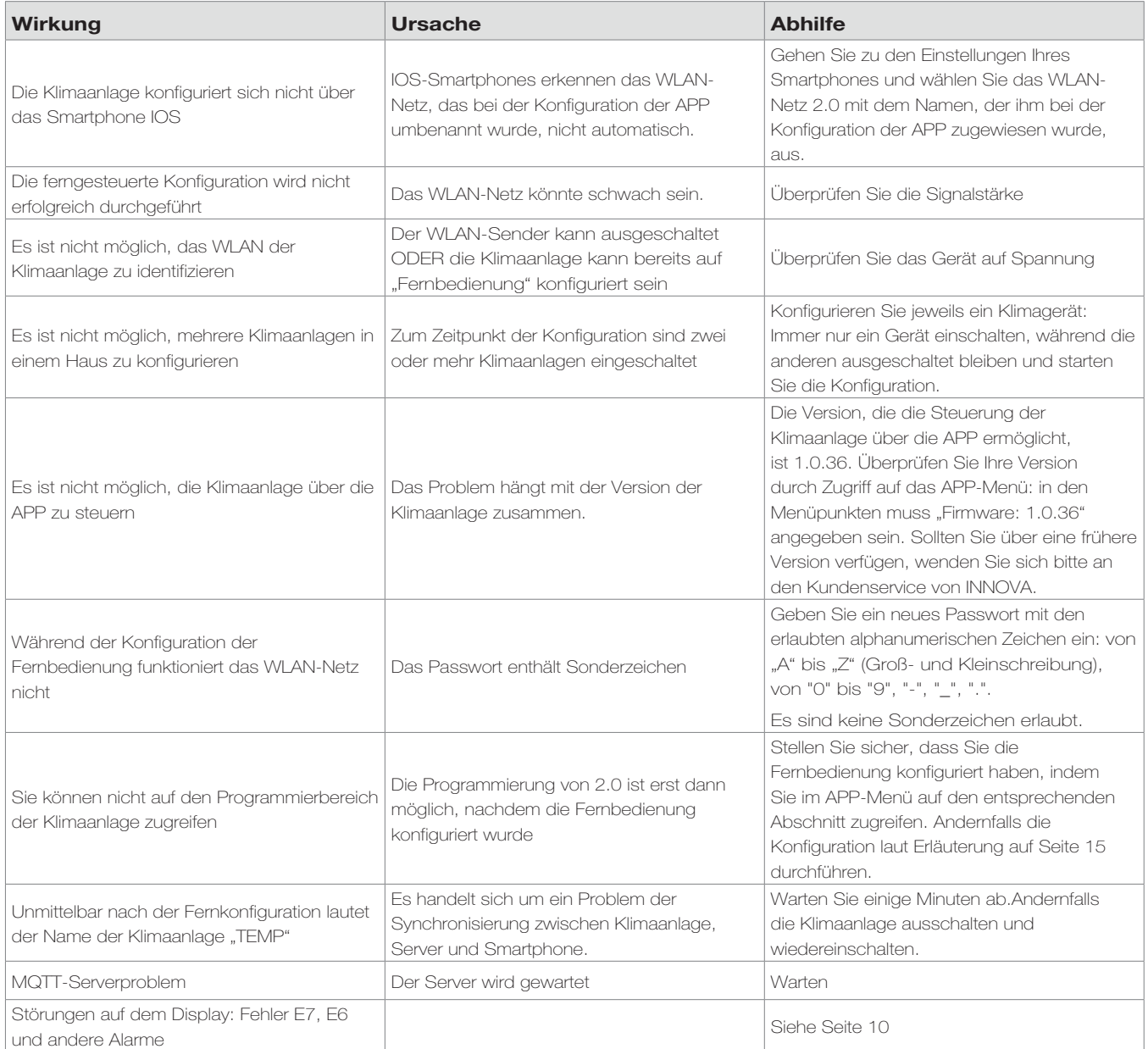

 $\cdots$ 

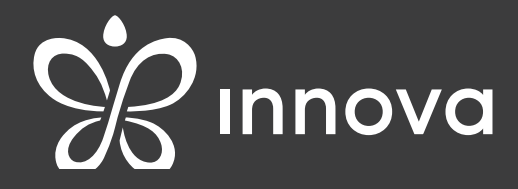

INNOVA s.r.l. Via I Maggio 8 - 38089 STORO (TN) - ITALY tel. +39.0465.670104 fax +39.0465.674965 info@innovaenergie.com Via I Maggio 8 - 38089 STORO (TN) - ITALY

N420747A - Rev. 00